## **JIHO**Č**ESKÁ UNIVERZITA V** Č**ESKÝCH BUD**Ě**JOVICÍCH PEDAGOGICKÁ FAKULTA KATEDRA MATEMATIKY**

# **PROGRAMOVACÍ JAZYK IMAGINE NA 1. STUPNI ZŠ**

**DIPLOMOVÁ PRÁCE** 

Autor diplomové práce : Petra Jaroušová Vedoucí diplomové práce : PeadDr. Dana Tržilová, CSc. Datum odevzdání : Duben 2009

#### **Anotace**

Programovací jazyk Imagine na 1.stupni ZŠ

 Hlavním obsahem diplomové práce je rozbor jednotlivých projektů s příklady v programu Imagine. Práce by měla posloužit hlavně učitelům na 1. stupni ZŠ v zapojení počítače do výuky matematiky nebo výtvarné výchovy.

 Diplomová práce je rozdělena do 3 hlavních částí. První část vymezuje teorii grafických editorů a animace. Druhá část je zaměřena na projekty vytvořené v programu Imagine a v třetí část obsahuje řešené projekty dětmi a hodnocení.

#### **Annotation**

Imagine on primary school

 The main subject of the thesis is the analysis of particular projects with examples in the Imagine programme. The paper should agree with primary school teachers in involvement computers in maths and art teaching.

 The thesis is devided into three main parts. The first one defines the teory of graphic editors and animation. The second part is intent on the projects made in Imagine programme and the third one includes projects solved by children and the evaluation.

## Č**estné prohlášení**

Prohlašuji, že jsem diplomovou práci na téma "Programovací jazyk Imagine na 1. stupni ZŠ" vypracovala samostatně na základě vlastních zjištění a materiálů.

> ………………………………… Petra Jaroušová

V Českých Budějovicích 2009

## **Pod**ě**kování**

<sup>D</sup>ěkuji vedoucí diplomové práce PeadDr. Daně Tržilové, CSc. za odborné vedení, cenné rady a připomínky. Dále děkuji pracovníkům ZŠ v České Skalici za umožnění výzkumu potřebného pro vypracování této diplomové práce.

## **OBSAH**

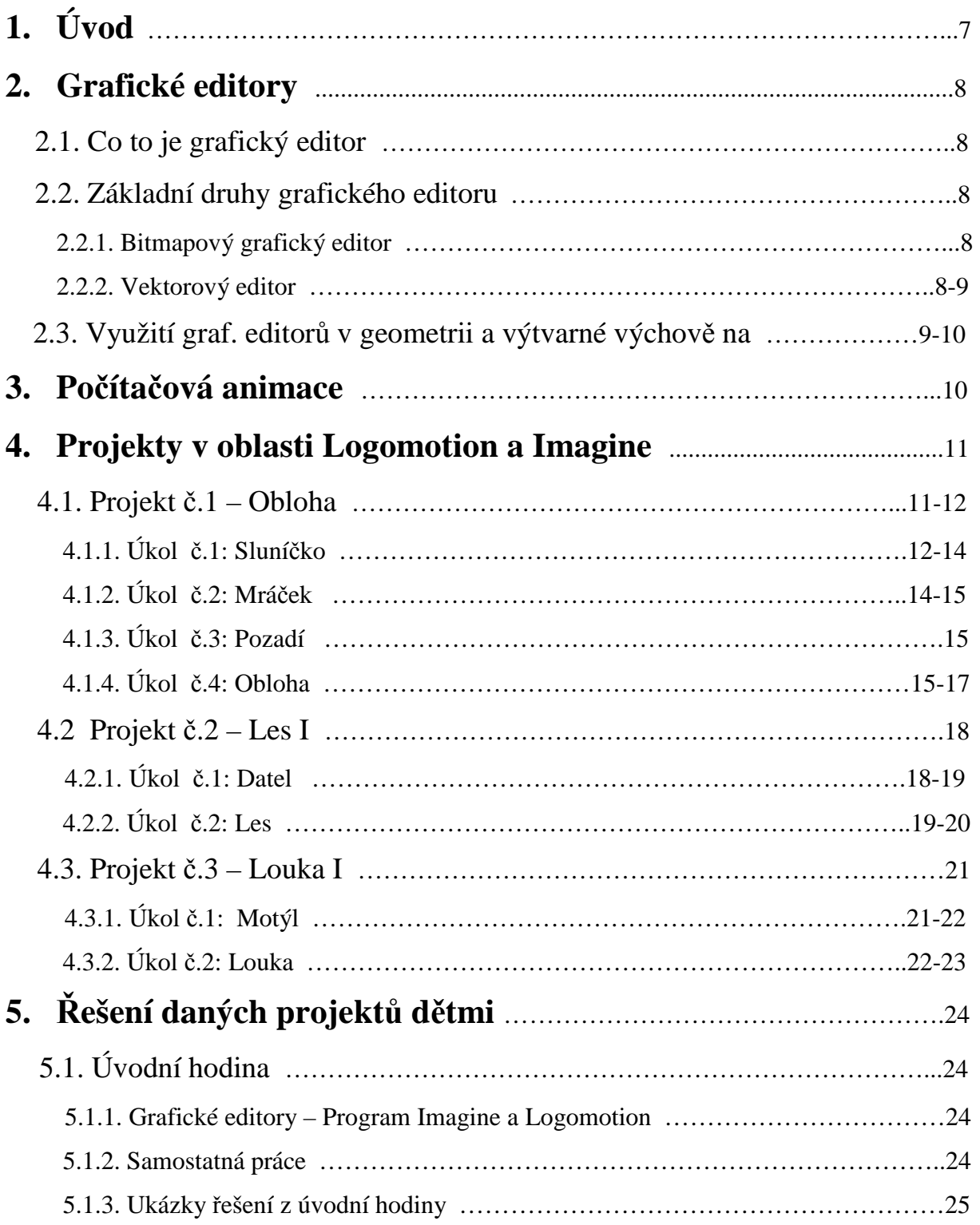

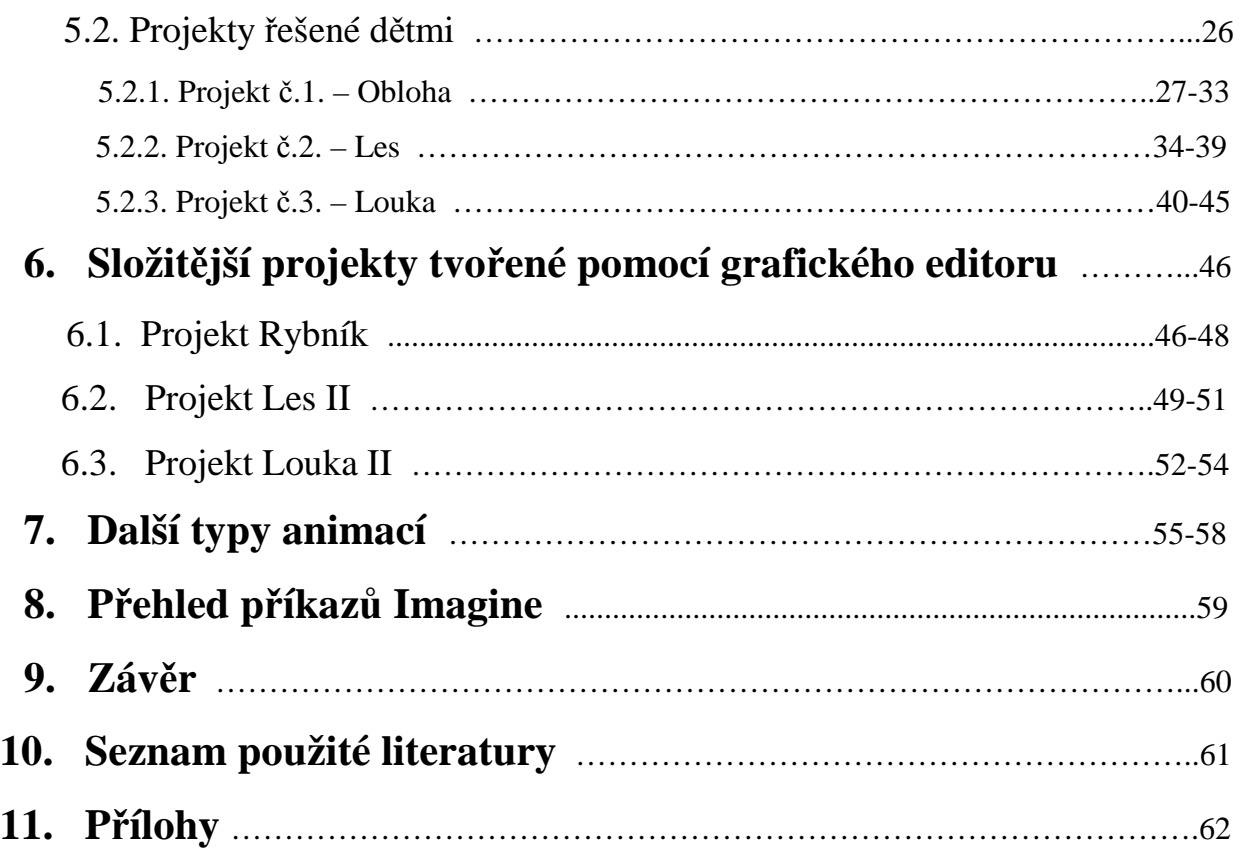

## **1. Úvod**

Výpočetní technika dnes ovládá všechny oblasti života. Počítače jsou využívány ve všech oborech různých profesí a to znamená, že i ve světě reklamy a filmových triků. Díky počítačové grafice mohou před vámi ožívat tisíce zvířat, postav a ostatních věcí. Počítačovou grafiku využívají animátoři, módní návrháři, konstruktéři, umělci, ale i obyčejní lidé, kteří si třeba chtějí vytvořit originální fotografii.

 Počítačová grafika znamená v první řadě kreslení obrázků. Ve své diplomové práci se budu věnovat tvorbě těchto obrázků, jejich animaci a využití grafických editorů při hodinách na základní škole. Budu pracovat s programy Imagine a Logomotion, kde budu vytvářet pomocí objektů a jejich animací projekty. Zaměřím se nejenom na samotnou animaci a její tvoření, ale také na tvorbu jednoduchých obrázků pomocí geometrických tvarů.

 Toto téma jsem si vybrala z několika důvodů. Vybrala jsem si ho nejen proto, že mě velice zaujalo a přišlo mi velice zajímavé, ale také proto, že se zajímám o rozmanité využití počítačů v matematice a jiných předmětech na 1. stupni ZŠ. Ve svých projektech jsem chtěla ukázat, že animační programy nemusí sloužit pouze k zábavě, ale mohou u dětí rozvíjet tvořivost, představivost a rozvíjet matematické myšlení pomocí jednoduchého programování a vytváření obrázků.

## **2. Grafické editory**

#### **2.1. Co to je grafický editor?**

 Grafické editory představují skupinu programů, které lze využít při vytváření obrázku. Jsou velice nenáročné na instalaci a technické vybavení. Některé z nich se dokonce dodávají jako součást grafického prostředí, např. Paintbrush ve Windows. Podobně fungují i textové editory, které se však narozdíl od grafických specializují na vytváření textu.

#### **2.2. Druhy grafických editor**ů

 Druhů grafických editorů je celá řada. Rozdělují se na dva základní druhy, které se liší způsobem vzniku a záznamu grafické informace. Jsou to editory bitmapové (bodové) a vektorové (objektové).

#### *2.2.1 Bitmapový grafický editor*

 Bitmapový obrázek je tvořen mnoha body, které mají pouze jednu vlastnost, a tou je barva. Změny těchto obrázků znamenají vlastně pouze změnu barvy jednotlivých bodů. Bitmapových grafických editorů je hodně druhů. Nejznámější z nich je Paintbrush, který je součástí vybavení Windows. Paitntbrush je možné využít ve výuce geometrie. Výhoda kreslení v tomto editoru proti rýsování je v tom, že žáci mají možnost jednodušší opravy. Pro vytváření geometrických obrazců obsahují grafické editory určité funkce pomocí kterých lze snadno vytvořit např. elipsu, mnohoúhelníky atd.. Lze také z obrazců tvořit různé mozaiky pomocí kopií a skládání. Další výhodou je to, že děti místo pracného rýsování plánují konstrukce obrázků, učí se orientovat v rovině obrazovky a určovat potřebné tvary. Počítač tímto způsobem učí děti tvořivosti s jakou by měly přistupovat ke všem činnostem.

#### *2.2.2 Vektorový grafický editor*

 Ve vektorových editorech je grafická informace uložena ve formě matematického zápisu tvaru čáry nebo křivky, které jsou základní částí jednotlivých obrázků. Obrázky se skládají z většího počtu těchto objektů a s každým se dá pracovat zvlášť. To umožňuje přetvářet určité části bez ohledu na ostatní. Výhodou vektorového obrázku je, že se dá libovolně měnit

velikost bez ztráty kvality. Jeden z nejčastějších vektorových editorů je Corel Draw. Máme několik možností, jak seznámit žáky s vektorovými editory. Jedna z možností je ta, že můžeme využít kreslících nástrojů určitých programů, které jsou primárně určeny k jiné činnosti, například textový editor Word nebo tabulkový procesor Excel.

 Za další typ vektorového editoru můžeme považovat i jednoduchý programovací jazyk pro děti. Určitou volbou programovacího jazyka užívaného v geometrii může být Logo. Žák se nejprve učí ovládat nějaký objekt na obrazovce, který za sebou zanechává přesnou stopu svého pohybu a tím vytváří určitý obrázek. Vznik Loga je spjat se jménem Jeana Piageta. Hlavní myšlenkou je, že máme učit děti přistupovat k neznámému objevitelsky. Vzniká nový pojem mikrosvět. Je to projekt v Logu, určený k experimentování v jedné konkrétní oblasti. Důležitými vlastnostmi mikrosvětů je interaktivnost a otevřenost. Výuka této grafiky je rozdělena do několika tématických celků : Orientace v prostoru, Animace, Sestavování procedur, Proměnná, Vkládání nových prvků do algoritmů a Kružnice a její části.

## **2.3. Využití grafických editor**ů **v geometrii na ZŠ**

 Využití grafických editorů na základní škole je velice různorodé. Jejich využití je nejen v matematice a v práci s počítačem, ale také ve výtvarné výchově. Podporuje rozvíjení geometrických představ, zlepšování úrovně dovedností žáků pracovat s počítačem, uplatňování své fantazie a tvořivosti při tvorbě různorodých obrázků.

 V matematice se dá využít grafických editorů v učení rozlišování a poznávání geometrických tvarů. Tyto geometrické tvary se dají vytvořit pomocí určitých funkcí, které grafický editor obsahuje. Jsou to například pravoúhlé obrazce, trojúhelníky, elipsy, kružnice nebo mnohoúhelníky. Dále se dá těchto grafických editorů využít při rozvíjení představy o úsečce a čáře, pro představu shodnosti určitých útvarů, pro odhadování postupu při kreslení obrázku (konstrukční princip) a pro uvědomování si pohybu v prostoru. V programu Imagine lze navíc přispět k rozvoji schopností žáků užívat formální matematický zápis. Žáci se zde učí kontrolovat a upřesňovat své vyjadřování a pomocí procedur se učí sestavovat konkrétní algoritmy.

 Ve výtvarné výuce lze těchto editorů využít při vytváření obrázků pomocí své fantazie a tvořivosti, při osvojování barevné škály nebo při vytváření animací obrázků. Děti se učí pomocí jednoduchých obrázků vytvářet složitější, nebo naopak složitější obrázky zjednodušovat pomocí geometrických tvarů. Rozvíjí to nejen jejich představivost a tvořivost, ale také jejich představu o postupu při tvorbě daných obrázků. Grafická animace slouží k ucelené představě o pohybu a složení tohoto pohybu na části.

 Všechno toto využití grafických editorů slouží ke kompletnímu zlepšování dovednosti pracovat s počítačem, k rychlému pochopení a naučení se pracovat s nástroji daného programu a vůbec k celkovému zlepšení orientace na počítači.

## **3. Po**č**íta**č**ová animace**

 Počítačová animace slouží k vytváření iluze pohybu různých objektů. Počítačová grafika v animované formě slouží pro doplnění informace nebo k zábavě. Každá animace spočívá na optickém klamu. Animace se skládá z velkého počtu obrázků, které nazýváme snímky neboli záběry pohybu. Každý další snímek se od předcházejícího liší pouze nepatrně, ovšem promítneme-li snímky za sebou dostatečně rychle, budeme si téměř jisti, že vidíme předmět, který se pohybuje. Příčinou tohoto jevu je setrvačnost sítnice našeho oka. Naše oko totiž není schopné rozlišit rychlé změny obrázků.

 Základním krokem takové počítačové animace je tvorba skic pohybu a tvorba tzv. klíčových záběrů. Zachycují začátek a konec fází pohybu. Například pro animaci padajícího jablka ze stromu, budou dva klíčové záběry : na jednom bude jablko na stromě, zatímco na druhém už bude na zemi. Tyto skicy a záběry se dají buď zhotovit přímo v počítači ( k tomu slouží právě grafické editory) nebo je nakreslit na papír a naskenovat do počítače. Aby animace tvořila naprostou iluzi pohybu, mohou se ještě vytvořit tzv. mezisnímky pohybu, ve kterých bude pohyb rozdělen na ještě další mezizáběry.

 K vytváření počítačové animace slouží spousta grafických editorů, které se specializují na počítačovou animaci. Jedním z nich je např. animační editor GIF, ale také Logomotion (Logo) a Imagine. Program Imagine, spolu s programem Logo, ovšem neslouží pouze k vytváření animací, ale také k pochopení a naučení se jednoduchému programování na počítači. Ve své diplomové práci budu pracovat právě s těmito programy.

## **4. Projekty**

 Pro svoji práci jsem vytvořila několik projektů ve kterých jsem se snažila uplatnit jak práci s animací, programováním pro děti, vytvářením obrázků, tak práci s geometrickými tvary. Ve svých projektech jsem pracovala se dvěmi druhy programů. Kromě programu Imagine, kde pracujeme s tzv. želvou, která nás provází celým tímto programem, existuje i program Logomotion (Logo), který nám umožňuje nejenom kreslit obrázky, ale i vytvářet jim jednoduchou animaci. Tyto dva programy jsou velice podobné, jen se liší způsobem vytváření animace.

### **4.1. Projekt** č**.1 – Obloha**

 Projekt č.1. je složen ze dvou objektů a dvou animací. Nejprve začneme vytvářet první objekt a jeho animaci. Na úvodní obrazovce programu Imagine je zobrazena ikona želvy. Úkolem bude tento objekt změnit v jiný objekt a vytvořit mu animaci. Když na tuto ikonu klikneme pravým tlačítkem myši, objeví se nám nabídka s několika příkazy. Jedním z nich je i Uprav tvar . Jestliže tento příkaz potvrdíme, dostaneme se na úvodní stránku Loga, kde se před námi objeví bohatý panel kreslení, panel animace a náš obrázek želvy (Obr. 1).

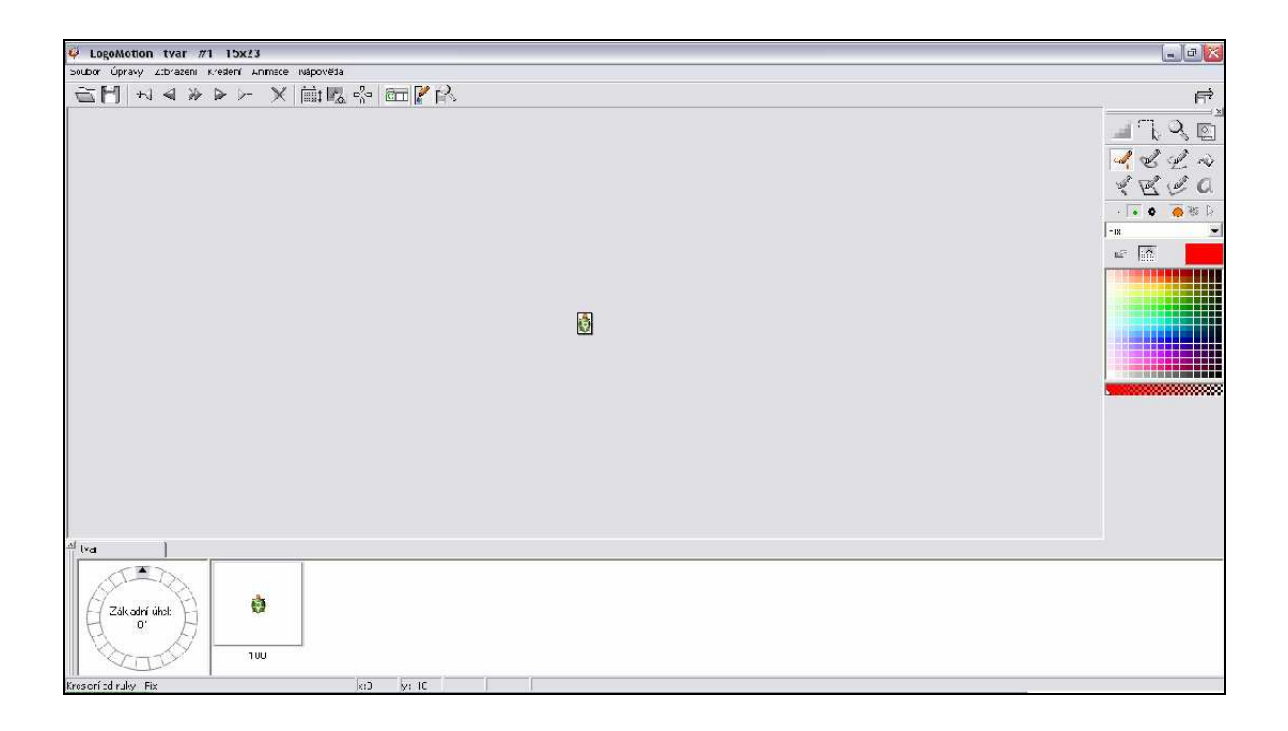

Obr. 1

 Pokud tedy tento obrázek želvy chceme změnit v nějaký jiný je nutné na panelu nástrojů najít ikonu Soubor a zadat příkaz Nový. V tuto chvíli se před námi objeví prázdná obrazovka a je možné začít se samotným vytvářením nového obrázku. Samozřejmě záleží na tom, jaký projekt vytváříme a jaký obrázek k jeho realizaci potřebujeme. My jsme si pro projekt Obloha zvolili jako výchozí obrázek slunce.

## *4.1.1. Úkol* č*.1: Sluní*č*ko*

 Slunce má barvu žlutou, proto je nutné změnit barvu pera. Na pravé straně obrazovky máme panel kreslení ve kterém se nachází spousta nástrojů sloužících k úpravě obrázku (Obr. 2). Jedním z nich je i barva. Pomocí přidržení levého tlačítka myši otáčíme libovolně barevným trojúhelníkem a tím se nám otevírá neskutečná škála barevných odstínů. My z této škály vybereme právě žlutou barvu a vytvoříme pomocí ní kruh. Kruhu docílíme opět pomocí panelu kreslení, kde se nachází ikona Elipsa nebo kruh (Obr. 3).

 Naším dalším cílem bude vyplnit již nakreslený kruh shodnou barvou. Libovolnou výplň vytvoříme pomocí nástroje Výplň/Nahrazení barvy ( Obr. 4 ).

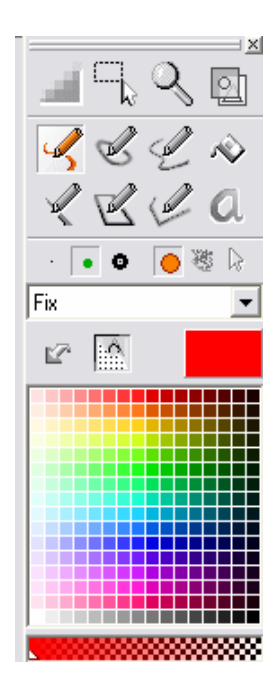

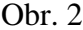

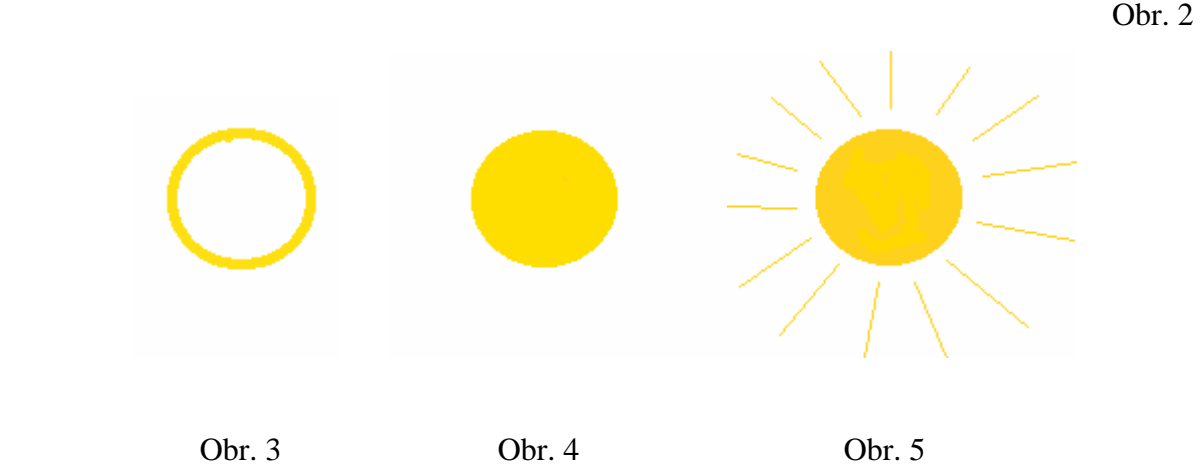

 Slunce má samozřejmě paprsky. Pomocí nástroje Úsečka vytvoříme libovolné úsečky, které budeme kreslit kolem našeho již vytvořeného kruhu. Je možné nastavit i tloušťku pera a to pomocí nástroje Okrouhlý hrot a Vlastní velikost hrotu (Obr. 5).

 Samozřejmě jako v jiných editorech je i v tomto možné, pokud dojde k chybě, chybný krok vrátit pomocí příkazu Zpět, nebo pomocí nástroje Guma chybný krok jednoduše vygumovat.

 Jelikož tento projekt je určen dětem, tak je vhodné je pobídnout, aby dle vlastních představ slunce dokreslily. K další práci je ovšem nutné, aby obrázek byl minimalizovaný. Toho docílíme tak, že na panelu nástrojů klikneme na ikonu Minimalizovat obrázek a plocha na které je obrázek umístěn se minimalizuje (změní svoji velikost na nejmenší možnou). Tímto je první krok splněn. Obrázek slunce je hotov (Obr. 6).

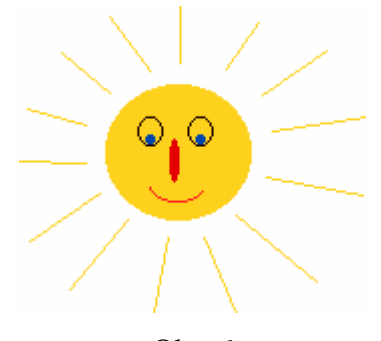

Obr. 6

 Pokud ovšem chceme, aby se náš obrázek dal nějakým způsobem do pohybu, je nutné mu vytvořit animaci. V tomto programu máme totiž ještě jeden panel nástrojů pomocí kterého můžeme vytvořit jednoduchou animaci (Obr. 7). Chceme, aby se slunce otáčelo kolem své osy. Jestliže chceme, aby se náš objekt otáčel kolem své osy, musíme jeho pohyb rozložit na několik záběrů. K tomuto účelu slouží nástroj, který umí pohyb rozdělit na několik záběrů podle určitého úhlu. Samozřejmě, že počet záběrů a úhel si můžeme libovolně nastavit. Tyto možnosti animace najdeme v nabídce nástrojů pro animaci. Potvrdíme příkaz Animace, Vytvořit animaci a zde můžeme dané parametry nastavit. V našem případě to bude 36 fází při úhlu 360 stupňů (Obr. 7).

 V tuto chvíli je naše práce v programu Logo dokončena a my se můžeme vrátit zpět do programu Imagine. Program ukončíme pomocí tlačítka Uložit a konec a jsme zpět v programu Imagine, kde už se naše želva nahradila naším novým obrázkem. Rozdíl mezi těmito programy je v tom, že v Imagine už nevytváříme obrázky, ale pouze je programujeme k určitému pohybu.

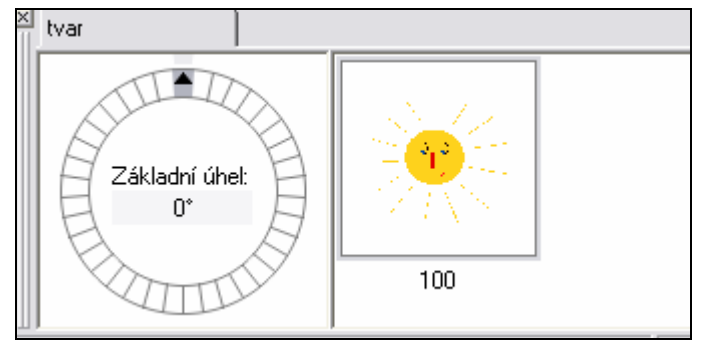

Obr. 7

 Pohyb tvoříme pomocí krátkých příkazů. Pokud chceme, aby naše slunce vykonávalo nějakou činnost, je nutné pro tuto činnost vytvořit proceduru a zadat příkaz počítači. Procedury a příkazy se zadávají do zvláštního okna, které se objeví vždy po kliknutí na ikonu Paměť na hlavní liště. Abychom mohli zadávat našemu objektu nějaké příkazy, musíme nejprve vytvořit proceduru do které se dané příkazy zadávají. Klikneme na Prvek, Přidej proceduru, zadat Jméno procedury a jako jméno procedury si zvolíme *slunicko*. Nyní musíme už jen zadat příkazy.

 V našem případě potřebujeme, aby se naše slunce otáčelo kolem své osy. Fáze pohybu máme sice vytvořené, proceduru také, ale chybí objektu zadat příkaz, aby tento pohyb vykonával. Na první příkazový řádek napíšeme **pn** (pero nahoru) a na druhý příkazový řádek **každých 30[vp 5]** (Obr. 8). Po potvrzení tohoto příkazu se dá náš objekt do požadovaného pohybu.

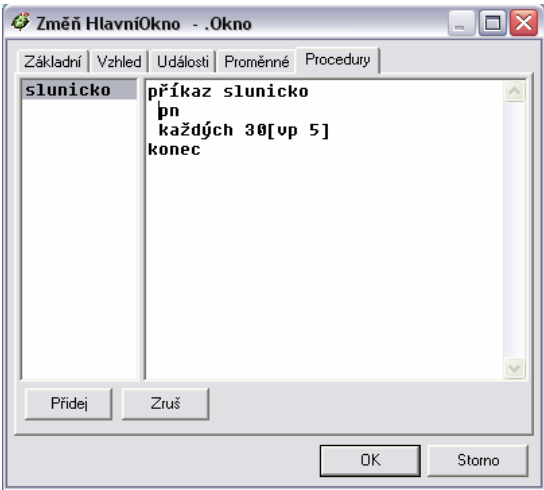

Obr. 8

## *4.1.2. Úkol* č*.2 : Mrá*č*ek*

 Úkolem č.1 jsme se naučili jednoduše manipulovat a pohybovat obrázky. Teď už pro nás nebude problém vytvořit jakýkoli jiný obrázek a vytvořit mu danou animaci.

 První želvu jsme nahradili sluncem. Nyní bude naším úkolem vytvořit obrázek mraku. Musíme proto vytvořit druhou želvu. Na hlavním panelu nástrojů se nachází ikona želvy s názvem Nová želva. Po kliknutí na tuto ikonu se na obrazovce objeví želva č.2. Teď už se situace bude opakovat jako u předchozího úkolu.

 Klikneme pravým tlačítkem na želvu č.2 a zvolíme nástroj Uprav tvar. Opět se dostaneme do programu Logo, kde začneme vytvářet obrázek mraku. Je spousty způsobů, jak tento obrázek vytvořit, ale pro děti je asi nejjednodušší mrak sestavit ze skupiny elips a kružnic a ty poté jednoduše vyplnit barvou (Obr. 8). Když je obrázek hotový, můžeme se vrátit zpět do programu Imagine a začít s vytvářením animace mraku.

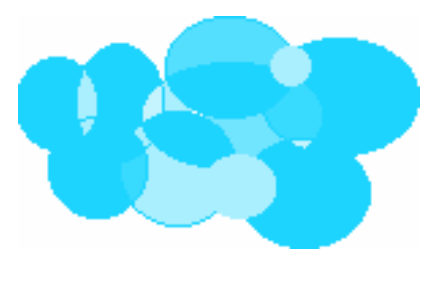

Obr. 9

 První proceduru jsme nazvali *slunicko*, tudíž druhou proceduru nazveme *mracek*. Tentokrát však nebudeme chtít, aby se mrak točil kolem své osy jako slunce, ale aby se pohyboval z místa na místo. Toho docílíme pomocí příkazů **každých 100[mrak1 vp 180]**  (Obr 10). Samozřejmě nesmíme zapomenout na příkaz pero nahoru. Bohužel tento příkaz k pohybu, který požadujeme, nestačí. Musíme vytvořit další proceduru s názvem *mracek1* a příkazem **opakuj 20[do 10 cekej 60]** (Obr 11). Tato procedura je tzv. podprocedurou procedury *mrá*č*ek*. Pero nahoru již nemusíme zadávat, protože tento příkaz je již obsažen v proceduře *mrá*č*ek*. Po potvrzení těchto příkazů se dá náš objekt mrak do pohybu na který jsme ho naprogramovali.

| $\blacksquare$ $\blacksquare$ $\boxtimes$           | $ \Box$ $\times$                                  |
|-----------------------------------------------------|---------------------------------------------------|
| 6 Změň HlavníOkno - .Okno                           | 6 Změň Hlavní0kno - .Okno                         |
| Základní   Vzhled   Události   Proměnné   Procedury | Základní Vzhled   Události   Proměnné   Procedury |
| příkaz mracek                                       | příkaz mracek1                                    |
| mracek                                              | mracek                                            |
| slunicko                                            | opakuj 20[do 10 cekej 60]                         |
| pn                                                  | mracek1                                           |
| každých 100[mracek1 vp 180]                         | slunicko                                          |
| konec                                               | konec                                             |
| Zruš                                                | Zruš                                              |
| Přidej                                              | Přidej                                            |
| 0K                                                  | Storno                                            |
| Storno                                              | 0K                                                |
| Obr. 10                                             | Obr. 11                                           |

 Nyní máme na ploše již dva objekty, které se pohybují. Celý tento projekt uložíme pod názvem Projekt 1. Nyní bude naším úkolem dotvořit celou oblohu.

### *4.1.3. Úkol* č*.3: Pozadí*

 Oblohu dotvoříme pomocí pozadí, které nám k ní ještě chybí. V hlavní nabídce Imagine klikneme na ikonu Logo. Zde si vytvoříme libovolnou oblohu jako pozadí. Opět nejjednodušším způsobem pro děti je, když si zvolí Výplň a celou plochu vyplní modrou barvou, ale samozřejmě je lepší vše nechat na jejich fantazii. Tuto vytvořenou oblohu uložíme pod názvem Obloha do složky pozadí.

## *4.1.4. Úkol* č*.4: Obloha*

 V tuto chvíli máme vše připravené k dokončení projektu. Otevřeme si náš Projekt 1 a naše pozadí si do něj vložíme. Toho docílíme tak, že klikneme na hlavní liště na ikonu Stránka, Pozadí ze souboru, Pozadí a Obloha.

 V tuto chvíli máme první projekt téměř hotový. Chybí nám už pouze našim objektům Sluníčko a Mráček zadat nějakou stálou pozici ve které se budou nacházet pokaždé, když tento projekt spustíme. Pozice objektů se opět zadává v procedurách. Když budeme chtít zadat pozici objektu Sluníčko, vytvoříme novou proceduru s názvem *Slunicko1* a do prvního příkazového řádku zapíšeme příkaz **poz![-14 87]** (Obr.12)**.** Čísla v hranaté závorce představují souřadnice na ploše, kde se bude objekt nacházet. Nesmíme ovšem v tomto případě zapomenout na druhý příkazový řádek do kterého napíšeme příkaz **slunicko**, aby počítač poznal, kterého objektu se dané zadání pozice týká. To samé provedeme i u objektu Mráček, avšak novou proceduru pojmenujeme *Mracek2* (Obr. 13).

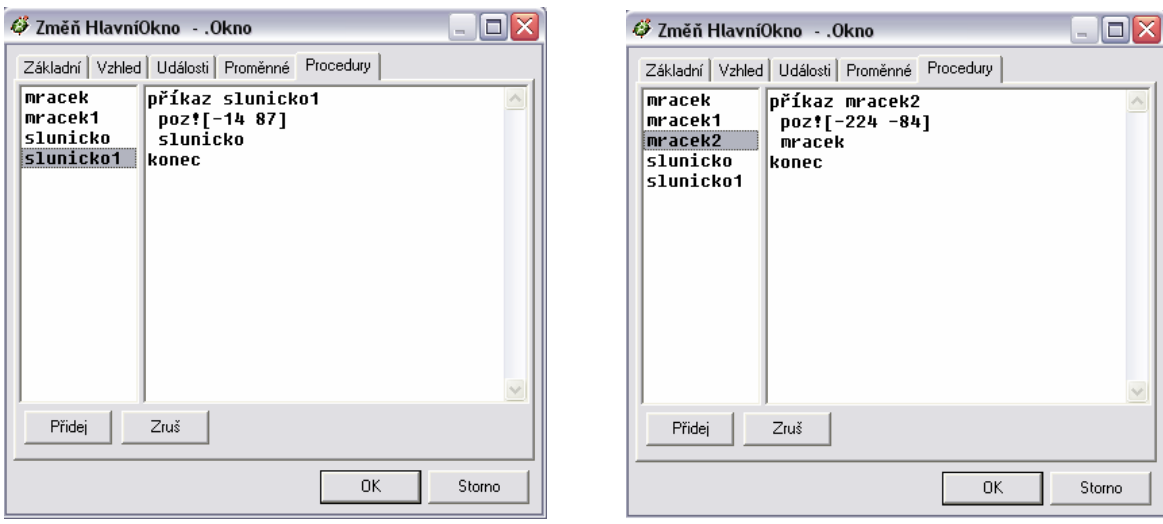

Obr. 12 Obr. 13

 Pokud jsou děti šikovné, je možné s nimy vytvořit ještě tlačítko, které bude celý projekt spouštět. Tlačítko vytvoříme pomocí nástroje Nové tlačítko na hlavní liště. Tlačítku samozřejmě můžeme zadat i vlastní jméno. Klikneme na něj pravým tlačítkem myši, zvolíme Změň tl a do řádku Jméno a Popis napíšeme například Pohyb. Dá se měnit nejenom velikost tlačítka, ale i jeho pozice.

 Tomuto nově vytvořenému tlačítku přidáme proceduru, aby vědělo jaké příkazy má plnit. Proceduru nazveme *Pohyb*. Do prvního příkazového řádku napíšeme **ž1'slunicko1** a do druhého **ž2'mracek2** (Obr. 14). Podle tohoto příkazu naše tlačítko ovládá oba objekty – Sluníčko i Mráček. V tuto chvíli je náš Projekt 1 hotový (Obr. 15). Obr. 14

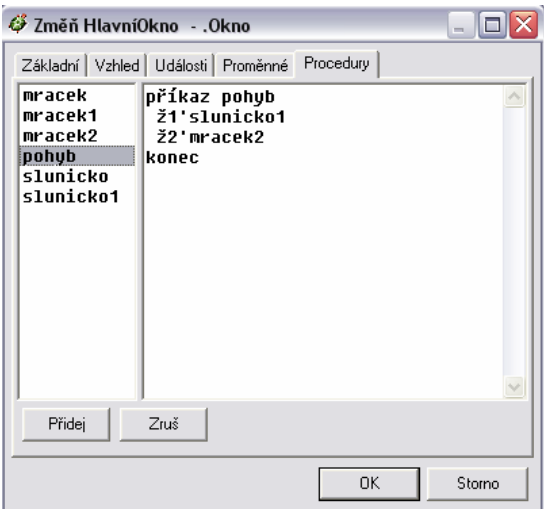

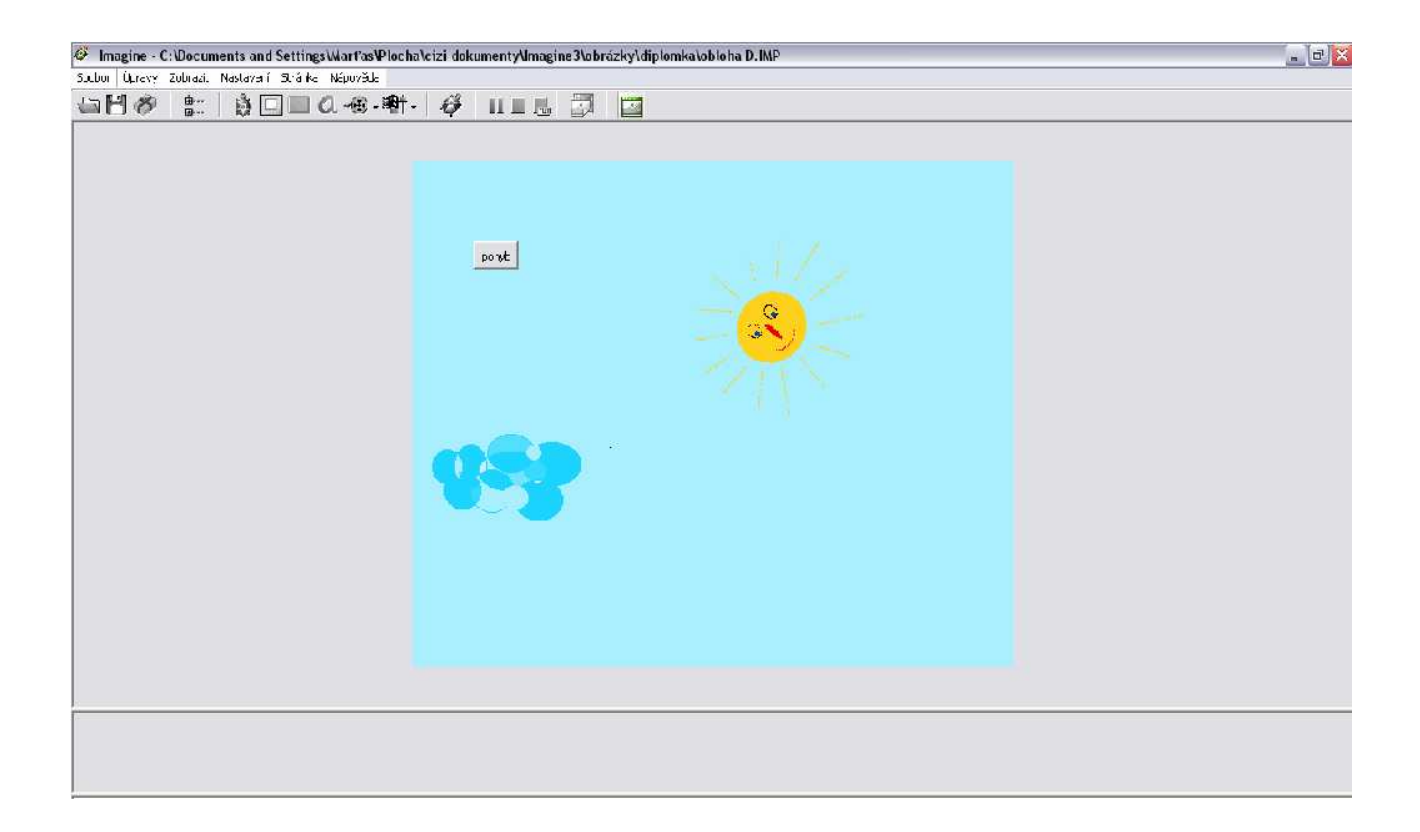

Obr. 15

#### **4.2. Projekt** č**.2 – Les**

 Pro Projekt 2 jsme si vybrali výchozí obrázek datla. Tento projekt je jednodušší než ten předchozí, protože je v něm použit pouze jednoduchý typ animace. Je to animace tvořená pouze v programu Logo a není k ní potřeba dalšího programování.

### *4.2.1. Úkol* č*.1 : Datel*

 Naším prvním úkolem bude vytvořit obrázek datla. Opět se nacházíme v programu Imagine a musíme změnit obrázek želvy. Budeme postupovat jako v předchozích případech. Obrázek datla nejjednodušeji vytvoříme pomocí kružnice, elipsy a trojúhelníku (Obr. 16). Nejprve vytvoříme kruh a jako barvu výplně zvolíme barvu černou. Poté k němu přidáme trojúhelník a hlava i zobák jsou hotový. Tělo vytvoříme pomocí elipsy. K dokončení celého obrázku je nutné dotvořit ještě nějaké detaily, ale to už záleží opět na fantazii jednotlivce.

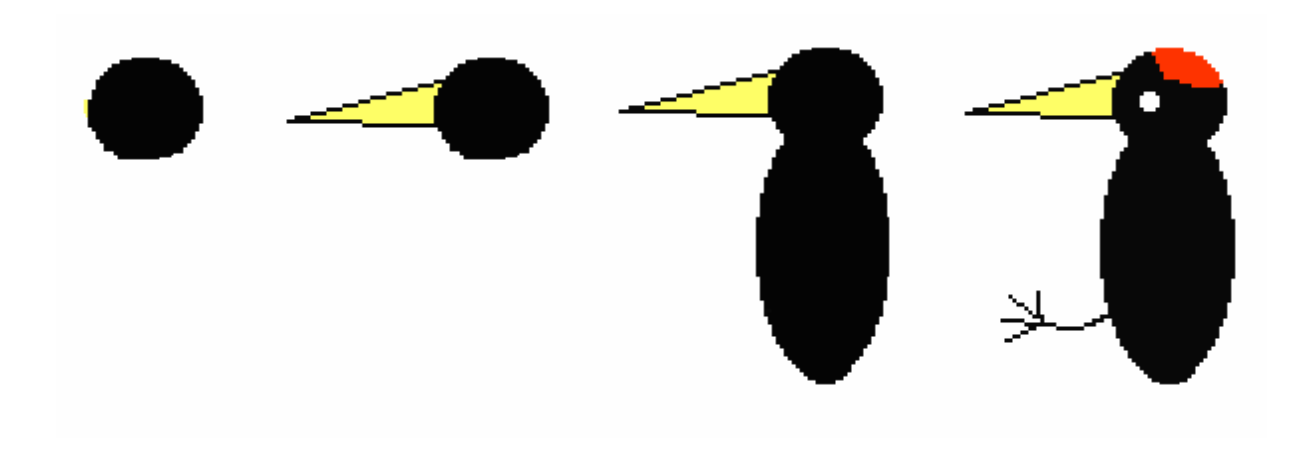

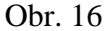

 Obrázek již máme, ale tímto naše práce v Logu ještě nekončí. Tento program neslouží totiž pouze k vytváření obrázků, ale slouží též k jednoduché animaci, která se vytváří pomocí jednoduchého rozložení pohybu na určité fáze a záběry . K tomuto účelu slouží panel nástrojů pro animaci, která zobrazuje dané fáze a záběry animace. V našem případě zde máme pouze náš obrázek datla. Naším úkolem bude datlovi utvořit takovou animaci, která by tvořila iluzi pohybu zobákem. K tomu je nutné vytvořit druhý záběr jeho pohybu. Toho docílíme tak, že najedeme kurzorem myši na dolní lištu, klikneme na ní pravým tlačítkem, zadáme Úpravy a příkaz Vložit nový za. Před námi se otevře nová kreslící plocha. Do této plochy zkopírujeme našeho původního datla a pomocí panelu kreslení mu sklopíme celé tělo, aby dané záběry tvořily iluzi pohybu (Obr. 17). Tyto záběry můžeme samozřejmě jednoduše přepínat.

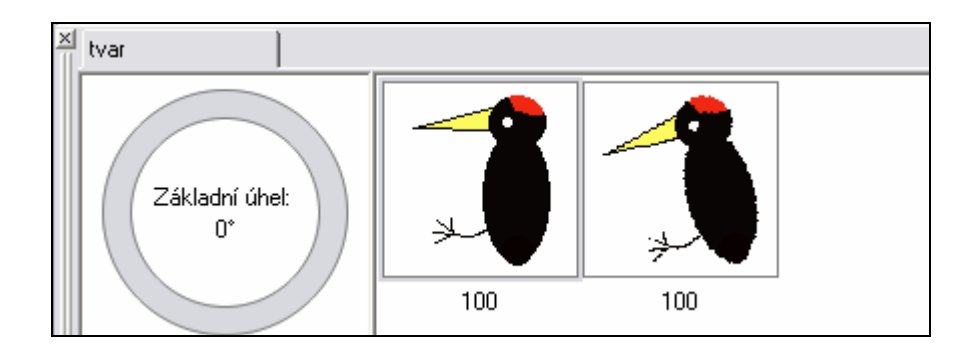

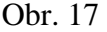

 Abychom viděli, jaký pohyb náš objekt provádí, musíme kliknout na ikonu Ukázka a tím se naše animace spustí. Animaci zastavíme pomocí tlačítka Zastavit ukázku. Samozřejmě můžeme i měnit rychlost animace. Nyní se pomocí tlačítka Uložit a konec opět vrátíme zpět do programu Imagine.

## *4.2.2. Úkol* č*. 2 : Les*

 Nyní, když máme vytvořený obrázek datla je potřeba dotvořit pozadí. Samozřejmě je možné s dětmi různě improvizovat a dotvořit pozadí podle jejich vlastní fantazie. My si vytvoříme pozadí, kde bude hlavním objektem strom. Jako v předchozím projektu spustíme program Logo a vytvoříme v něm naše pozadí pomocí různých tvarů a výplní. Opět nejjednodušší obrázek stromu se dá vytvořit pomocí soustavy geometrických tvarů. Koruna bude tvořena soustavou trojúhelníků a kmen obdélníkem (Obr. 18).

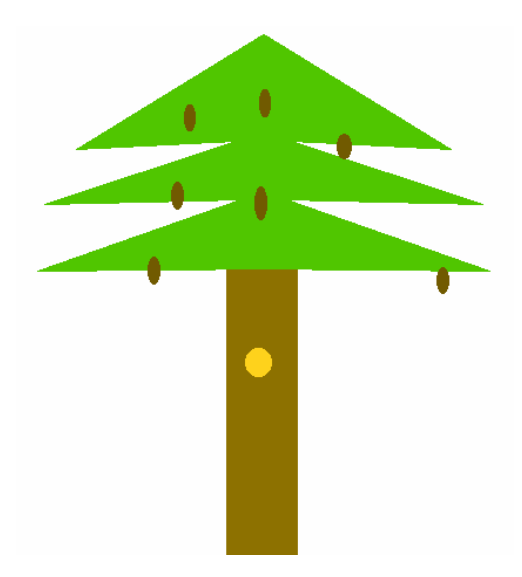

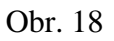

 Aby náš strom byl zajímavější je možné mu dokreslit šišky, suky na kmeni, nebe nebo trávu. Toto pozadí si uložíme pod názvem Strom do složky pozadí.

 Náš projekt je téměř hotový. Už chybí jen sloučit pozadí s naším obrázkem jako v prvním případě (Obr. 19).

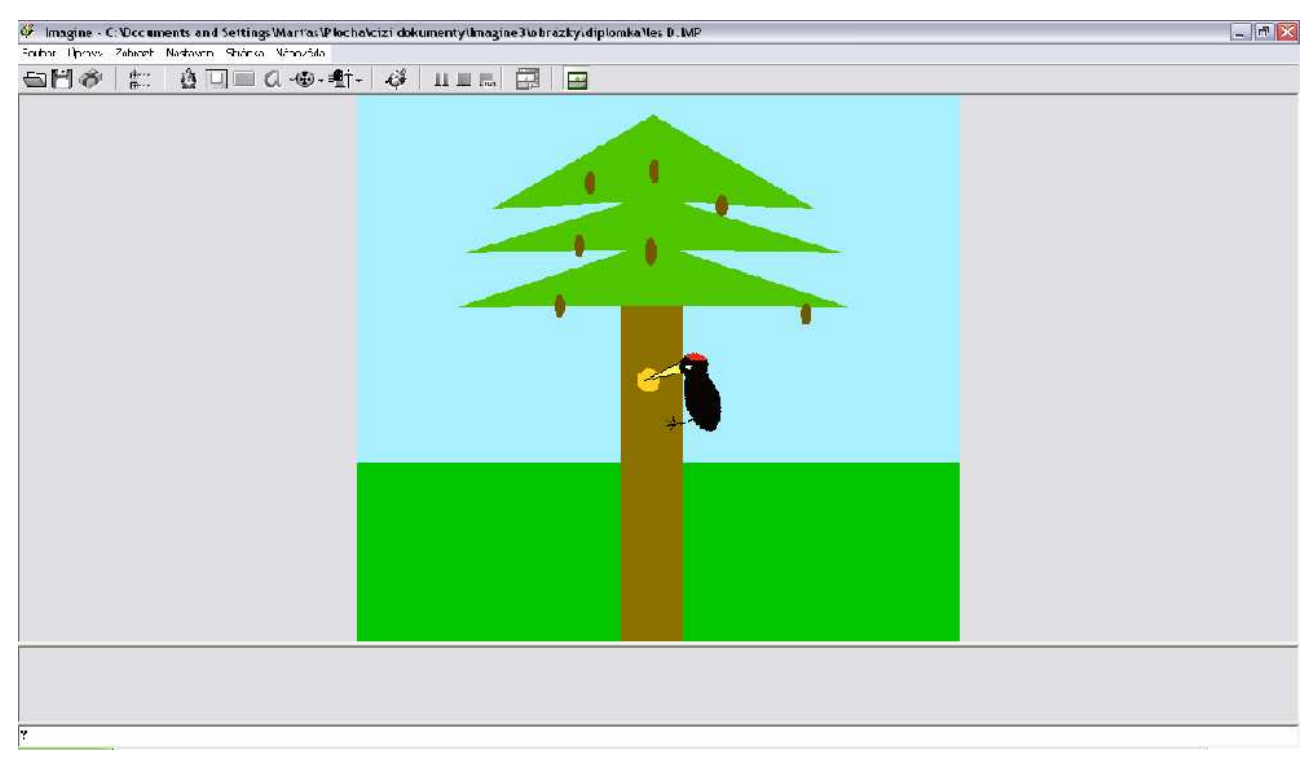

### **4.3. Projekt** č**.3 – Louka**

## *4.3.1. Úkol* č*.1 : Motýl*

 Pro projekt č.3 jsme si zvolili výchozí obrázek motýla. Budeme postupovat stejným způsobem jako v předchozích projektech. Pravým tlačítkem klikneme na ikonu želvy, zadáme příkaz Uprav tvar a opět se dostaneme na hlavní stránku Loga. Nyní už bude naším úkolem nakreslit obrázek motýla. Využijeme opět geometrických tvarů. Pro křídla použijeme tvaru elips a pro tělo obdélníku (Obr. 20).

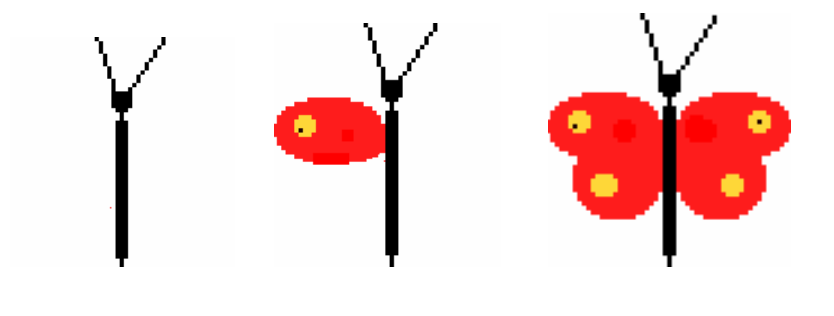

Obr. 20

 Obrázek již máme, ale tímto naše práce v Logu ještě nekončí. Vytvoříme v něm opět jednoduchou animaci. Úkolem bude našeho motýla naučit hýbat křídly. K tomu je nutné vytvořit druhý záběr jeho pohybu. Opět kurzorem myši najedeme na panel animace a klikneme na něj pravým tlačítkem, zadáme Úpravy a příkaz Vložit nový za. Do této plochy zkopírujeme našeho původního motýla a pomocí panelu kreslení mu sklopíme křídla (Obr. 21).

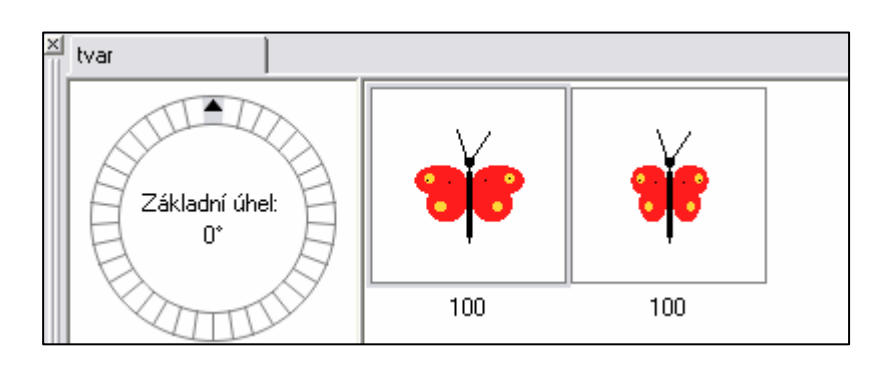

Obr. 21

 Abychom viděli, jak náš motýl pohybuje křídly, musíme opět potvrdit ikonu Ukázka a naše animace se spustí. Nyní se pomocí tlačítka Uložit a konec opět vrátíme zpět do programu Imagine.

 Náš objekt sice hýbe křídly, ale zatím pouze na jednom místě. V programu Imagine bude tedy naším úkolem naprogramovat náš objekt tak, aby ještě vykonával pohyb po kružnici. Aby se objekt pohyboval po kružnici, musíme mu vytvořit 36 fází pohybu dle úhlu 360 stupňů. Na liště animace v programu Logo máme nástroj pro nastavení úhlu obrázku . Když klikneme pravým tlačítkem na tento nástroj, objeví se na obrazovce panel nástrojů pro nastavení animace. Zvolíme Animace, Vytvořit animaci a jako počet animací nastavíme 36. Nyní už můžeme přejít k samotnému programování pohybu v programu Imagine.

 Myší klikneme na ikonu Procedury, zadáme jméno procedury *Kolo* a jako příkaz napíšeme **opakuj 36[usecka vp 10].** Tento příkaz znamená, že se náš objekt bude otáčet dle těchto 36 fází po úsečce určité délky. Ovšem tento příkaz nestačí. Musíme blíže definovat úsečku a to příkazem **opakuj 2[do 10 cekej 80].** To označuje rychlost jakou se bude objekt pohybovat. Nyní už stačí jenom vytvořit proceduru s názvem *Létání* a příkazem **pn každých 10[kolo]** a objekt je připraven se pohybovat po kružnici kolem dokola. Nakonec našemu objektu ještě zadáme určitou pozici jako v předchozích projektech.

## *4.3.2. Úkol* č*.2 : Louka*

 Projekt 3 je téměř hotový, jen ještě chybí dotvořit pozadí. Pozadí tvoří květy a listy tvořené z kružnic, trojúhelníků a elips (Obr.22). Pomocí různých výplní můžeme obrázek učinit velice pestrým, což se dětem líbí. Opět můžeme ještě vytvořit tlačítko pro spouštění celého projektu a náš Projekt 3 je hotový (Obr. 23).

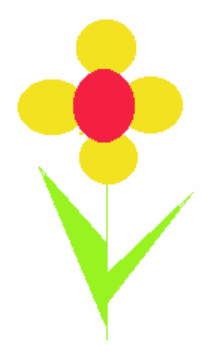

Obr. 22

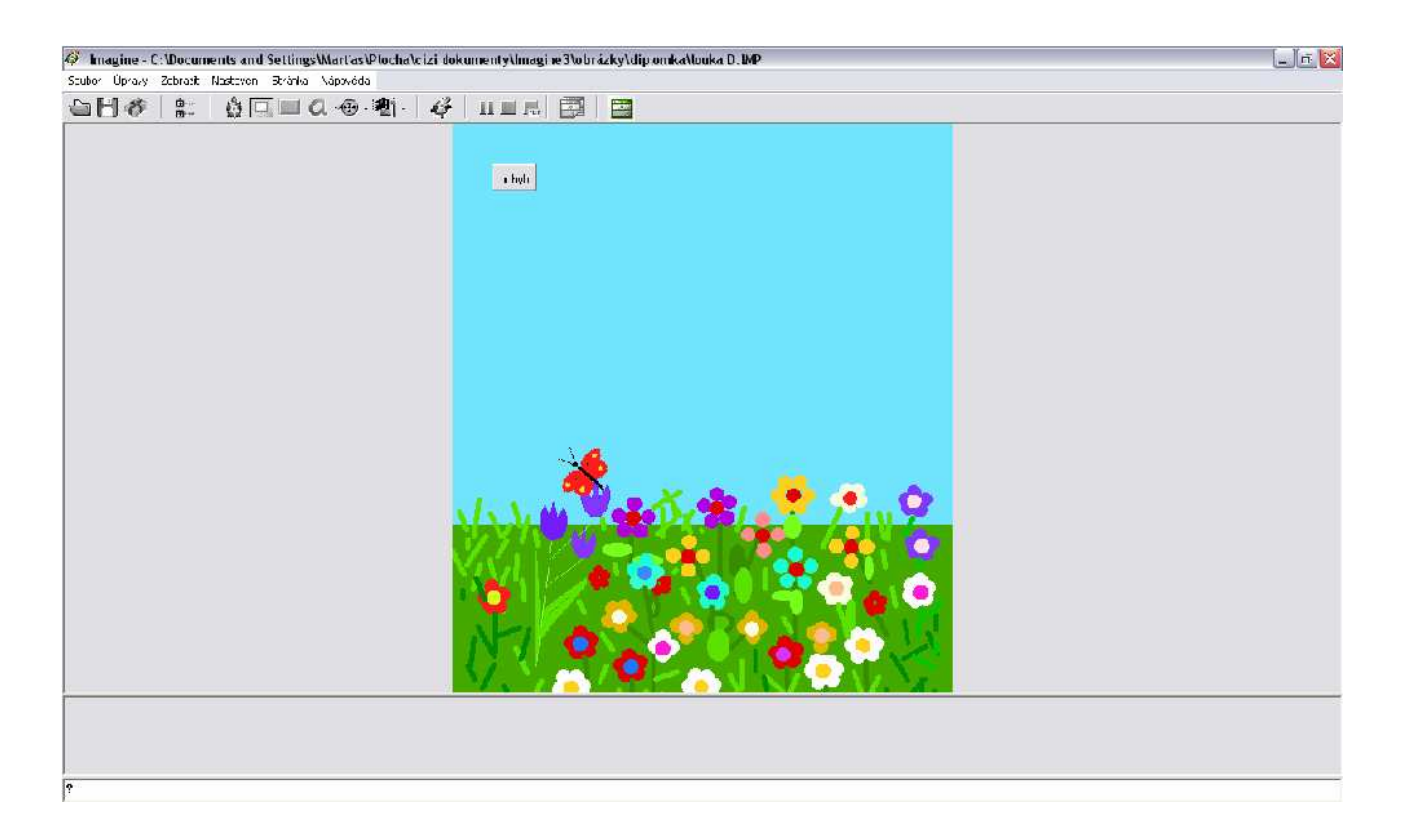

Obr. 23

## **5.** Ř**ešení daných projekt**ů **d**ě**tmi**

## **5.1. Úvodní hodina**

#### *5.1.1. Program Imagine a Logomotion*

 První část svých projektů jsem zaměřila na seznámení žáků s počítačem a na práci s daným grafickým editorem.

Úvodní projekt jsem rozdělila na několik částí :

- a) seznámení s počítačem
- b) seznámení s grafickým editorem a orientace v něm
- c) vytváření jednoduchých obrázků

Žáci měli získat základní dovednosti v používání grafického editoru :

- seznámení s programem Imagine a Logomotion
- orientace v tomto editoru ( objekt želva, panely nástrojů,….)
- základní pravidla při vytváření nových objektů (obrázků)
- vytváření daných obrázků

 Při přípravě prvního projektu jsem předpokládala alespoň základní znalosti a dovednosti žáků o počítači. Vybrala jsem si proto tři žáky z pátých tříd, a to dva chlapce a jednu dívku. Všechny děti se už s počítačem setkaly, přesto jsem každou novou dovednost dětem náležitě vysvětlila a názorně ukázala na počítači.

#### *5.1.2. Samostatná práce*

 Malou část této úvodní hodiny jsem věnovala také samostatné práci, kterou jsem zaměřila na vlastním vytváření obrázků dle své fantazie. Zadání ovšem všechny děti měly jednotné a to "Vytvořit obrázek domečku" (Obr.24-25).

## *5.1.3. Ukázky* ř*ešení z úvodní hodiny*

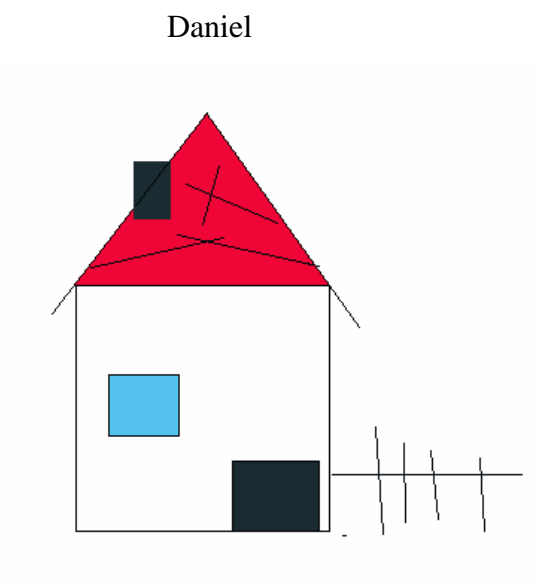

Obr. 24

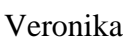

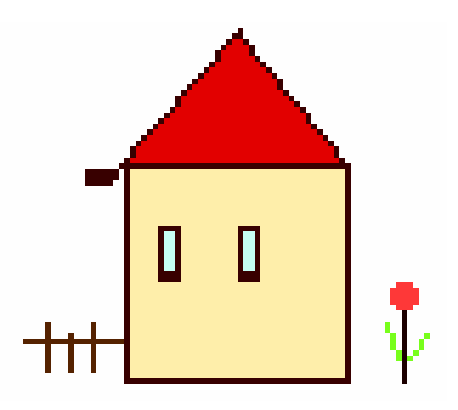

Obr.25

#### **5.2. Projekty vytvo**ř**ené d**ě**tmi**

. Děti měly za úkol vytvářet projekty, které jsem sama vytvořila a v předchozí práci popsala. Mým cílem bylo zjistit, jestli jsou děti schopny ve věku 10 – 12 let zvládnout složitější operace na počítači, a jestli jsou schopny pomocí geometrických tvarů vytvářet jednoduché obrázky a jejich animace. Na druhou stranu jsem se snažila, aby je tato práce bavila a aby si samy vyzkoušely, jak taková animace vzniká, protože díky médiím se s ní setkávají téměř každý den.

 Nejprve jsem je seznámila se složitější animací na které jsem jim ukázala možné druhy pohybu, které lze v těchto grafických editorech vytvářet. Seznámila jsem je nejprve s programem Logo, kde se dají vytvářet jednoduché animace a poté s programem Imagine, kde se musí objekt k pohybu naprogramovat. Vysvětlila jsem jim, že toto naprogramování se skládá ze souboru procedur a příkazů, které ten daný objekt musí plnit, aby se mohl pohybovat. Na tabuli jsem pár takových příkazů, které budeme potřebovat v našich projektech, napsala a dětem jsem vysvětlila, co dané části a zkratky znamenají. Již v tuto chvíli jsem ale zjistila, že práce v Imagine bude pro děti tohoto věku složitá. Nejenom že děti nebyly zvyklé používat zkratky, ale dělalo jim problém si je i zapamatovat. Proto jsem každému z nich připravila papír s několika zkratkami a jejich významy.

#### *5.2.1. Projekt* č*.1. – Obloha*

 Projekt č.1 je založen na složité animaci. Vybrala jsem ho jako první právě proto, že je nejsložitější. Chtěla jsem, aby děti viděly, jak spolu programy Logo a Imagine pracují, a co se díky jejich spolupráci dá vytvořit. Práce na prvním projektu byla společná a dětem jsem ji popisovala krok za krokem. V ostatních projektech tomu už tak nebylo a děti na mnoha částech pracovaly samostatně. První projekt je složen ze dvou objektů a dvou druhů animace.

#### Daniel

#### Úkol č.1. - Sluníčko

 V počátku měl Dan problém s přechodem mezi programy Imagine a Logomotion, ale orientovat se v nich naučil rychle. Samotné vytváření obrázku mu problém nedělalo. Naučil se rychle pracovat s panelem nástrojů a také s jeho danými nástroji. Obrázek vytvořil jednoduše pomocí kružnice, kterou vyplnil žlutou výplní a úseček, které tvořily paprsky. Obličej slunce si už Dan dotvářel dle své fantazie (Obr. 26 ).

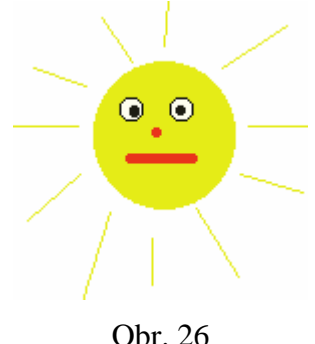

 Větší problém měl Dan s vytvářením samotné animace. Dan pochopil, že slunce, které se má otáčet kolem své osy, musí obsahovat více fází animace. Toto znaly všechny děti z animovaných filmů. Věděli, že pohyb je rozložen na několik fází a záběrů. Ukázala jsem jim tedy panel nástrojů, který slouží k vytváření určitého počtu fází dle daného úhlu. Děti v tomto věku ještě nevědí, co znamená pojem úhel. S pojmem úhel se v tomto programu setkáváme poměrně často a dětem není často jasné, co a jak se tím měří. Pojem úhel jsem dětem vysvětlila jako nástroj, jehož pomocí lze měřit velikost otočení objektu neboli našeho obrázku. Více jsem je touto problematikou nezatěžovala. Dan se ale přesto s tímto panelem naučil velice rychle pracovat a sám si i vyzkoušel jednoduché animace, které jsem mu zadala. Poté vytvořil animaci k našemu objektu tak, že se slunce otáčelo kolem své osy.

 Problém nastal ve chvíli, kdy měl přejít zpět do Imagine a vytvořit procedury a příkazy pro daný typ pohybu. I když jsem v úvodní hodině žáky seznámila s procedurami a příkazy, zpočátku nemohl Dan pochopit jejich zápis ani jejich smysl. Z tohoto důvodu jsem pochopila, že pracovat s procedurami a vytvářet příkazy je pro děti v páté třídě ještě složitá věc. Ovšem nakonec se nám podařilo společně a pomocí mnou předepsaných příkazů vytvořit animaci. Tato samotná animace je velice těžká a bylo nutno všechny dané příkazy dětem blíže objasnit kvůli práci v dalších projektech.

#### Úkol č.2. – Mráček

 S vytvořením obrázku mraku měl Dan trochu problém, protože nevěděl, jak tento obrázek vytvořit. Poradila jsem proto jemu i ostatním, ať ho zkusí vytvořit pomocí soustavy kružnic (Obr. 27). Snažila jsem se děti naučit hledat jednoduchý způsob vytváření obrázků pomocí geometrických tvarů.

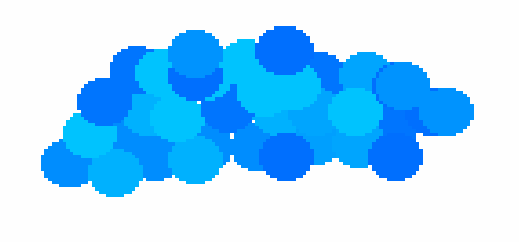

Obr. 27

 Animace tohoto objektu nebyla tak složitá jako ta předchozí. Objekt Mráček se měl pohybovat z místa na místo. U tohoto obrázku děti nevytvářely animaci v Logo, ale pouze v Imagine, protože obrázek vykonával pouze jeden pohyb. Jelikož měl Dan na tabuli předepsaný tento příkaz, poradil si s animací téměř sám.

#### Úkol č.3 – Pozadí

 S vytvořením pozadí Dan neměl žádný problém. Jak vytvářet pozadí znal již z programu Paintbrush, který často používal.

#### Úkol č.4 – Obloha

 Při této konečné fázi, kdy Dan měl všechny svoje vytvořené části složit dohromady v jeden samostatný projekt, nastal problém. Obrázky měl sice hotové, pozadí si zvládl podle mých pokynů také sám vložit, ale problémem se staly pozice objektů. Když měl Dan zadávat svým objektům dané pozice ve kterých se budou vždy nacházet při spuštění tohoto projektu např. **poz![-14 87]**, nevěděl si rady. Samotnému příkazu rozuměl (znal smysl souřadnic ze školy), ale nerozuměl znaménkům určitých čísel. Neznal totiž čísla záporná. Dětem jsem vysvětlila, co znamenají záporné souřadnice na ploše v Imagine, ale více jsem je touto problematikou nezatěžovala.

 Další problém nastal ve chvíli, kdy měl Dan samostatně vytvořit tlačítko, které by náš projekt spouštělo. Sama jsem ho nutila přemýšlet, jakou funkci má to tlačítko vykonávat a co z toho důvodu musí mít. Sám přišel na to, že musí obsahovat příkaz, na který budou reagovat všechny objekty a díky kterému budou plnit svůj pohyb. To znamenalo vytvořit tento příkaz, a to už nebyl pro Dana žádný problém. První Danův projekt byl hotový (Obr. 28).

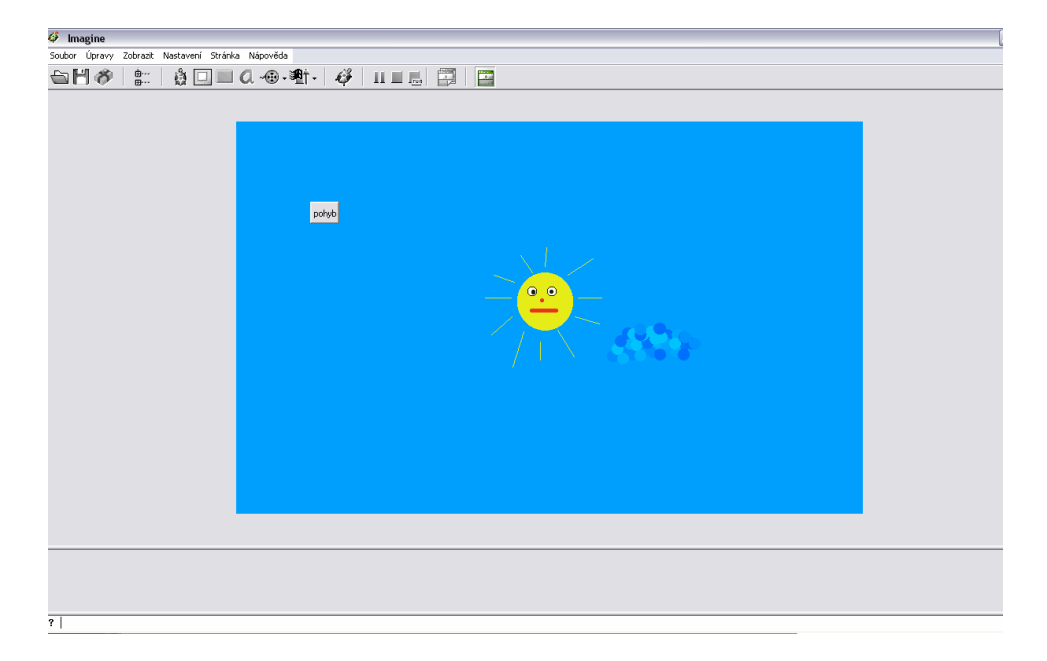

Obr. 28

#### Petr

#### Úkol č.1 - Sluníčko

 Petr neměl s přechodem mezi programy žádný problém. Sám mi řekl, že se již s podobným programem setkal a jednoduché animace vytvářel. Trochu větší problém mu dělalo vytvářet samotné obrázky. S panelem nástrojů se sice naučil rychle, ale zpočátku mu dělalo problémy zkoordinovat pohyb při malování na počítači, což je vidět na obrázku slunce (Obr. 29).

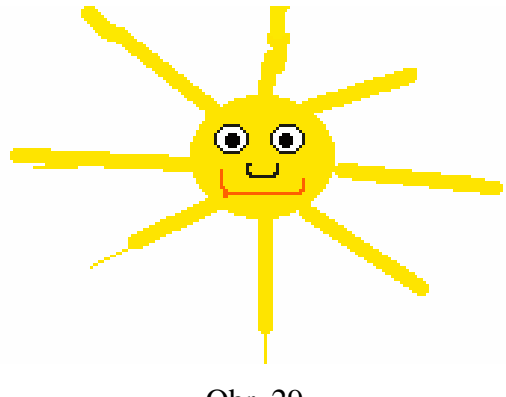

Obr. 29

 Se samotnou animací měl Petr, stejně jako Dan, problémy. Animaci v Logu se naučil rychle, ale jako Danovi mu dělalo problémy pochopit vytváření složitějšího pohybu v programu Imagine. Díky přesným pokynům a předepsaným příkazům, ale i on tuto část zvládl.

#### Úkol č.2 – Mráček

 Jelikož jsem dětem poradila, jak vytvořit obrázek mraku, vytvořil ho Petr samostatně (Obr. 30). Co se týče animace sám přišel na to, že k pohybu z místa na místo tohoto objektu bude potřeba pouze animace v Imagine a nějakého příkazu. Příkaz měl předepsaný na tabuli. Jen s vytvářením procedur jsem mu pomohla.

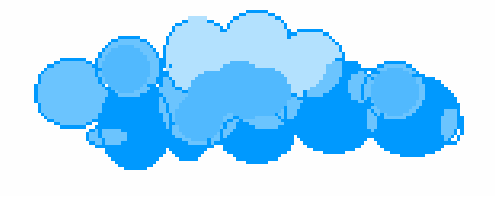

Obr. 30

Pozadí si Petr vytvořil sám. S uložením jeho pozadí jsem mu poradila stejně jako Danovi.

Úkol č.4. – Obloha

 V posledním úkole jsem Petrovi vysvětlila, jak vkládat pozadí k objektům a projekt byl téměř hotový. Se zadáváním pozic objektu Petr žádný problém neměl. Díky tomu, že Petr byl zvyklý pracovat s počítačem, pochopil velice rychle, co znamenají záporné souřadnice při zadávání pozice. Problém nenastal ani s vytvářením tlačítka pro spouštění. Sám přišel na to, že dané tlačítko musí obsahovat nějaký příkaz na který bude vždy při spuštění reagovat. S vepsáním příkazu jsem mu pomohla. Tímto úkolem měl Petr první projekt hotový (Obr. 31).

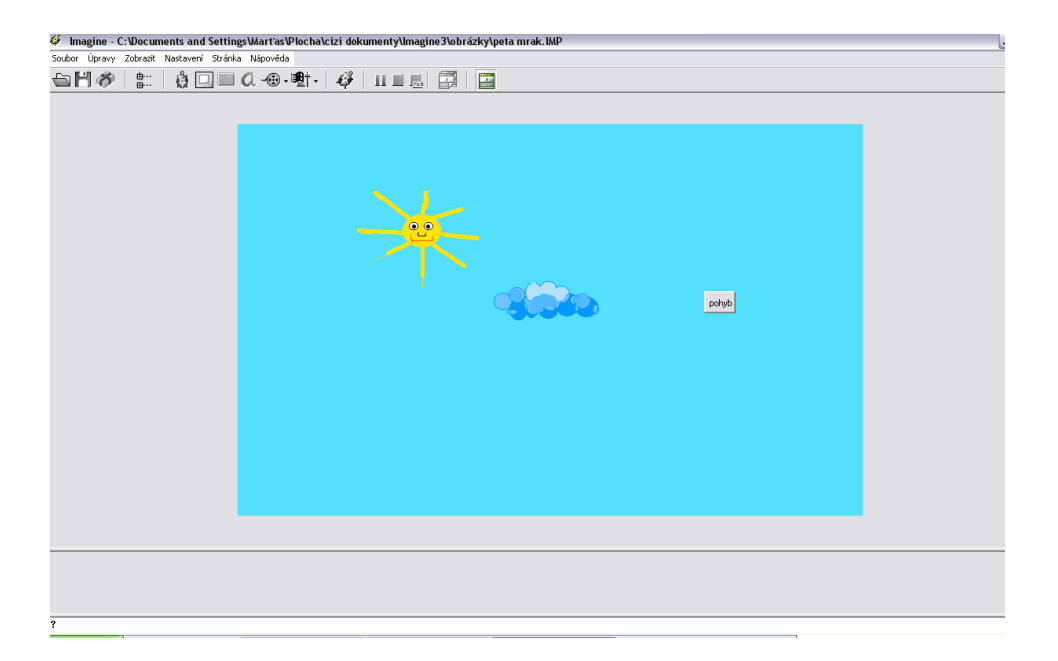

Obr. 31

#### Veronika

#### Úkol č.1. – Sluníčko

 Veronika měla s vytvářením prvního projektu největší problém. Zpočátku se vůbec nedokázala v programech zorientovat. Proto jsem ji ze všech dětí věnovala nejvíce pozornosti. Na rozdíl od obou chlapců nepracovala tak často s počítačem a s podobnými programy se ještě nesetkala. Chápala ovšem vše rychle a naučila se i velice rychle základním krokům.

 Se samostatným vytvářením obrázků Veronika neměla problémy. Kreslila rychle a ve své práci byla velice pečlivá (Obr. 32). Větší problém měla ovšem se samotnou animací. Dělalo ji nejprve velké potíže naučit se orientovat a pracovat s animací v Logu. Proto nejdříve zkusila vypracovat pár základních animací, které jsem ji připravila. Po těchto cvičeních byla už Veronika schopná vytvořit téměř samostatně animaci objektu Sluníčko.

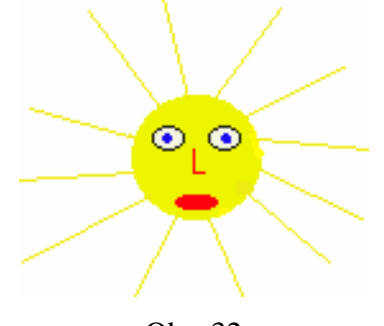

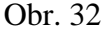

 S vytvářením pohybu v Imagine měla stejné problémy jako oba chlapci. Proto jsem ji vůbec nezatěžovala vysvětlováním významu zkratek, ale hned jsem jí ukázala, jak se taková procedura vytváří, a jak se do ní vkládá daný příkaz. Příkazy měla předepsané na tabuli, takže je pouze opsala.

Úkol č.2. – Mráček

 Druhý objekt vytvořila naprosto samostatně, pouze s vytvářením animace a jejich daných procedur jsem ji pomohla (Obr. 33).

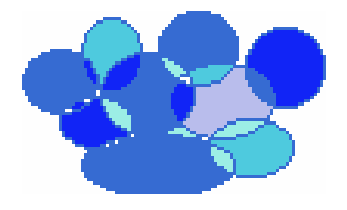

Obr. 33

#### Úkol č.3. – Pozadí

 Jako oba chlapci si i Veronika vytvořila pozadí sama. Využila své fantazie a dokreslila do pozadí ještě další obrázek mraku. S ukládáním pozadí jsem ji pomohla.

#### Úkol č.4. – Obloha

 V poslední části projektu Veronika sama vložila k daným obrázkům pozadí a projekt měla téměř hotový. S vytvářením tlačítka a pozic objektů jsem ji ovšem musela pomoci jako ostatním. Také jsem ji objasnila k čemu slouží zadávání pozic. Poté jsme společně dané procedury vytvořili a zapsali do nich příslušné pozice objektů. Vysvětlila jsem ji, že čísla v závorce znamenají souřadnice určitého objektu a řekla ji, ať si představí číselnou osu se kterou pracují často ve škole. Na této číselné ose jsem ji vysvětlila celou problematiku.

 Při vytváření tlačítka problém nenastal. Ukázala jsem ji, kde se ikona tlačítka nachází, jak se popisuje a jakou funkci plní. Poté si už tlačítko vytvořila samostatně. Tímto úkolem měla Veronika svůj první projekt dokončený ( Obr.34 ).

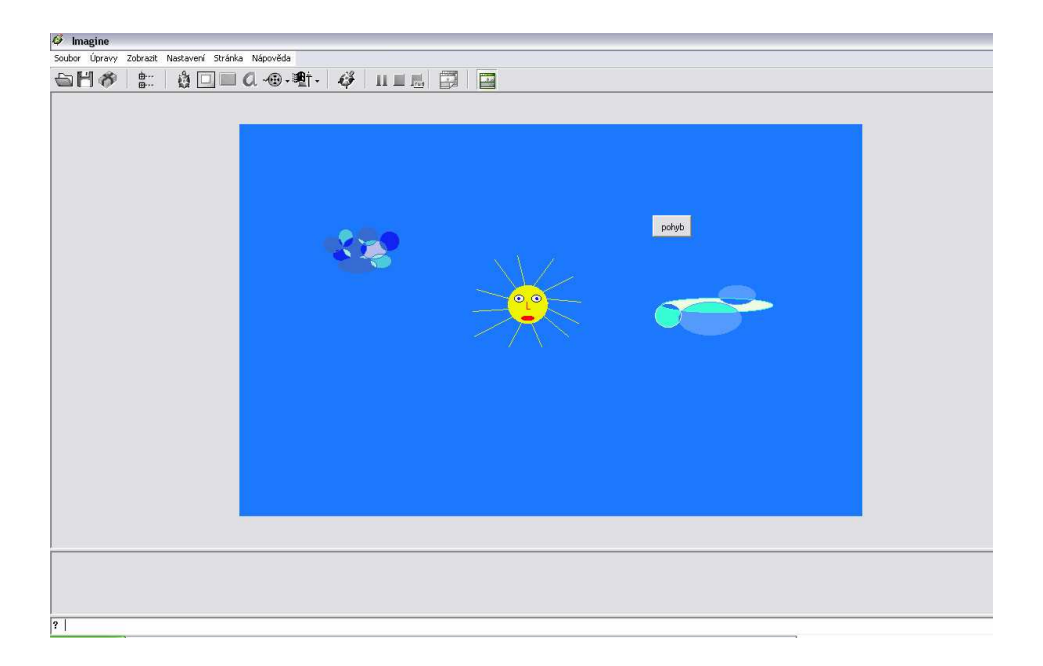

#### *5.2.2. Projekt* č*.2. – Les*

 Projekt č.2. je poněkud jednodušší než předchozí projekt č.1. Narozdíl od předchozího projektu je tento zaměřen pouze na animaci v Logu a obsahuje pouze jeden objekt, proto děti už spoustu kroků zvládly samy a měly také větší prostor k využití své fantazie.

#### Daniel

#### Úkol č.1. – Datel

 U tohoto druhého projektu již Dan neměl problém s plynulým přechodem mezi těmito dvěmi programy. Problém nastal ve chvíli, kdy jsem mu řekla, ať vytvoří obrázek datla. Vůbec nevěděl, jak má začít. Děti v tomto věku mají problém vytvořit zjednodušené obrázky určitých věcí nebo zvířat, proto jsem dětem poradila, ať použijí geometrických tvarů. Na tabuli jsem jim nakreslila tři geometrické tvary, které znaly : ovál, kružnici a trojúhelník. Dan poté již sám přišel na to, jak by měl datel vypadat a sám si ho i vytvořil (Obr. 35). Detaily Dan dotvořil téměř samostatně podle toho, co znal z přírodovědy. Věděl, že datel má červenou čepičku, že má drápy, aby se udržel na stromě a hlavně, že je datel celý černý.

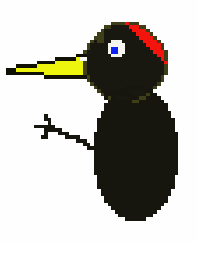

Obr. 35

 Obrázek už měl sice nakreslený, ale chybělo mu ještě vytvořit animaci. Vytvořit animaci nebylo nijak složité. Pracovalo se pouze v programu Logo. Danovi jsem řekla, že jeho úkolem bude vytvořit takovou animaci, aby daný pohyb vyvolával iluzi, jakoby datel kloval zobákem do stromu. Také jsem mu poradila, že daná animace se bude skládat ze dvou záběrů animace, kde v druhém záběru bude datel mírně nakloněn, a tak budou při spuštění animace dané záběry tvořit iluzi pohybu. V tuto chvíli už byl Dan schopen animaci k objektu datla dotvořit sám. Ještě jsem mu ukázala, že může svůj pohyb, který vytvořil, shlédnout pomocí ikony Ukázka.

### Úkol č.2. – Les

 Jelikož je tento projekt tvořen pouze jediným objektem a jeho animací, kterou měl Dan už vytvořenou, chybělo mu už jen dotvořit pozadí. Věděl, že datel žije na stromech, tak sám přišel na to, že jako pozadí použijeme obrázek stromu. Sama jsem ho nechala přemýšlet, jak takový strom vytvořit a připomněla mu, aby použil geometrických tvarů. Zbytek už zvládl téměř samostatně (Obr. 36).

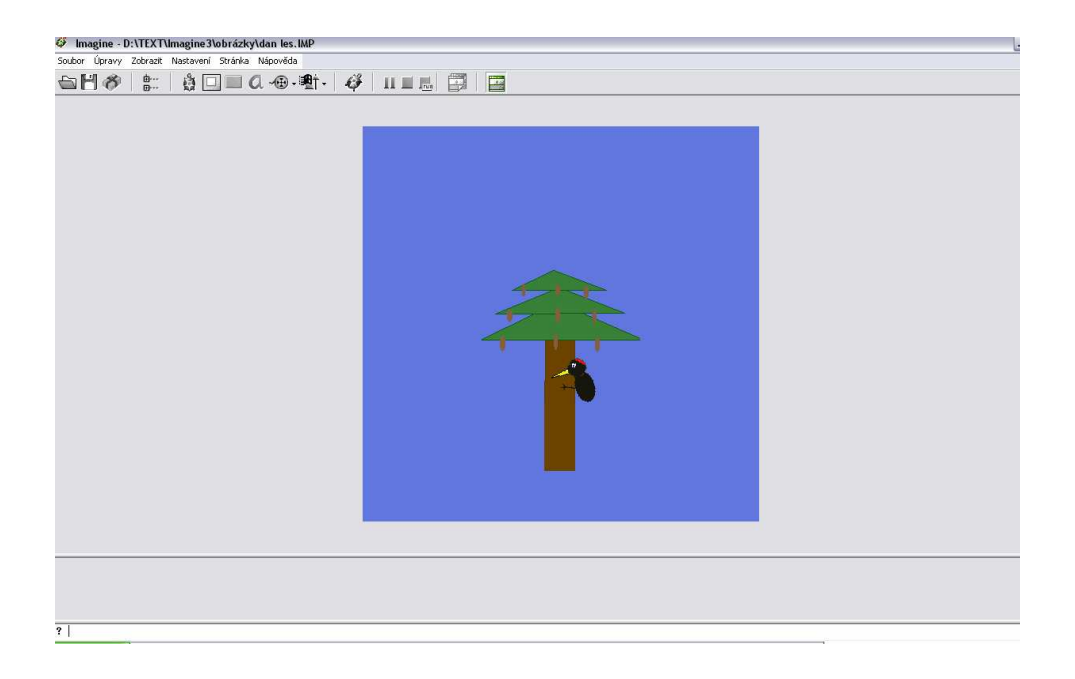

Obr. 36

#### Petr

#### Úkol č.1. – Datel

 Petr s tímto projektem neměl téměř žádný problém. Na rozdíl od ostatních dětí chápal všechny kroky a animace rychleji než ostatní. Ani obrázky už v druhém projektu nedělaly Petrovi problémy. Jako Danovi jsem mu poradila z jakých geometrických tvarů se bude obrázek datla skládat. Se zbytkem si už poradil sám. (Obr. 37).

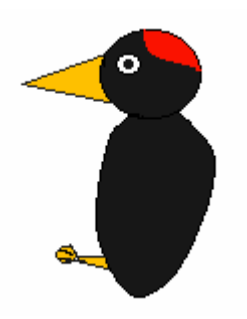

Obr. 37

 S vytvářením animace neměl Petr také žádné potíže. Řekla jsem mu, že animace datla se bude skládat ze dvou záběrů pohybu, a že by daná animace měla tvořit iluzi pohybu datla, jak klove zobákem. Sám už přišel na to, jaké záběry musí vytvořit, aby tuto iluzi vytvořil. I Petr si vyzkoušel, jak se dá daná animace spustit.

#### Úkol č.2 – Les

 Petr z přírodovědy věděl, že datel žije v lese na stromech, a proto pozadí vytvářel samostatně. Jen při vytváření obrázku stromu použil zbytečně složitého postupu, a tak jsem mu poradila, ať stejně jako Dan použije geometrických tvarů. Na korunu trojúhelníky a na kmen obdélník. Toto pozadí vložil k objektu datla a projekt č.2. měl hotový . Na závěr jsem Petra upozornila, aby si dal příště pozor na to, aby velikost svého pozadí přizpůsobil danému objektu. Stalo se mu totiž, že velikost datla byla nesouměrná k danému stromu (Obr. 38).

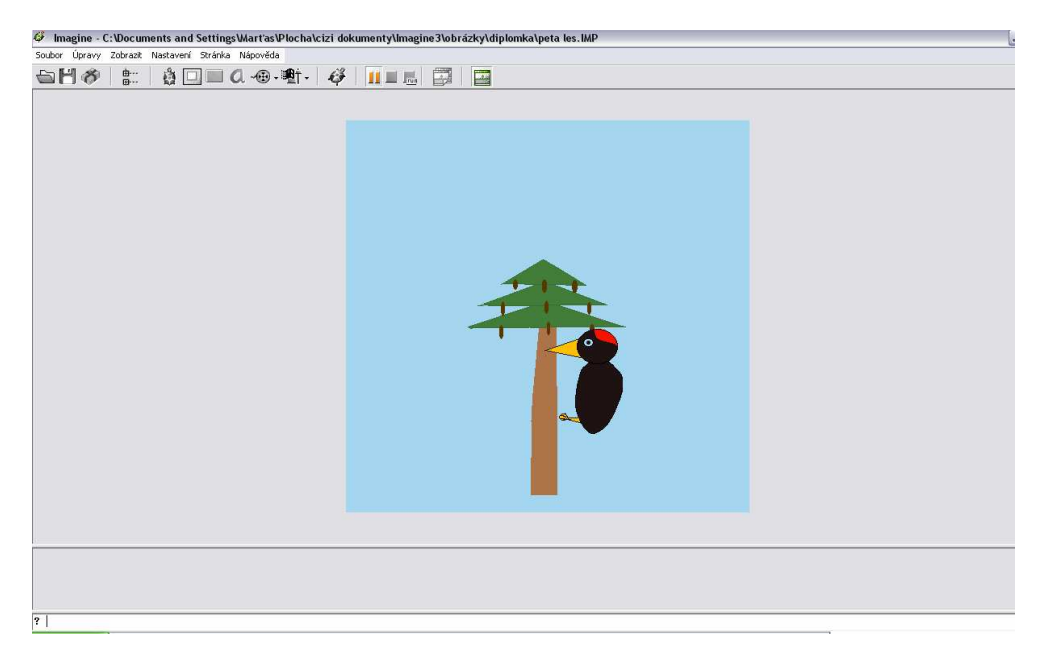

Obr. 38

#### Veronika

#### Úkol č.1. – Datel

 Zpočátku chtěla Veronika obrázek datla vytvářet samostatně, avšak brzy zjistila, že to není schopna zvládnout. Byla sice výtvarně zručná, ale vytváření obrázků na počítači je trochu odlišné od kresby na papír. Nakonec jsem i jí poradila, jak datla vytvořit. Detaily si už Veronika dotvořila sama bez mé pomoci (Obr. 39).

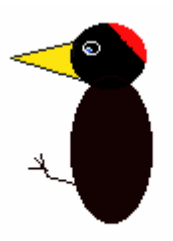

Obr. 39

 Při vytváření animace jsem Veronice vysvětlila a popsala, jakou animaci má vytvořit a jakou iluzi pohybu má splňovat. Také jsem ji řekla, že daná animace se bude skládat ze dvou fází pohybu. Sama už z prvního projektu věděla, kde se záběry vytvářejí, ale nevěděla jaké záběry to budou. Proto jsem ji pomohla dané záběry vytvořit a také ji vysvětlit, proč jsme použili právě tyto. Při práci s Veronikou jsem musela být velice důsledná, protože neměla moc zkušeností s počítačem a složitější úkoly jsem ji musela krok po kroku vysvětlit. Naštěstí Veronika chápala dané operace rychle a rychle se je i učila. Během pár chvil měla i ona danou animaci hotovou a sama si pomocí ikony Ukázka odzkoušela, jestli datel daný pohyb vykonává.

#### Úkol č.2. – Les

 Narozdíl od animace ji tvorba pozadí nečinila žádné potíže. Celkem rychle nakreslila obrázek stromu a k němu dané pozadí. Jako Petra i Veroniku jsem upozornila, aby si dala pozor na poměr velikosti datla a stromu, který vytvořila. Nakonec si ovšem poradila i s tím a projekt č.2. měla i ona hotový (Obr. 40).

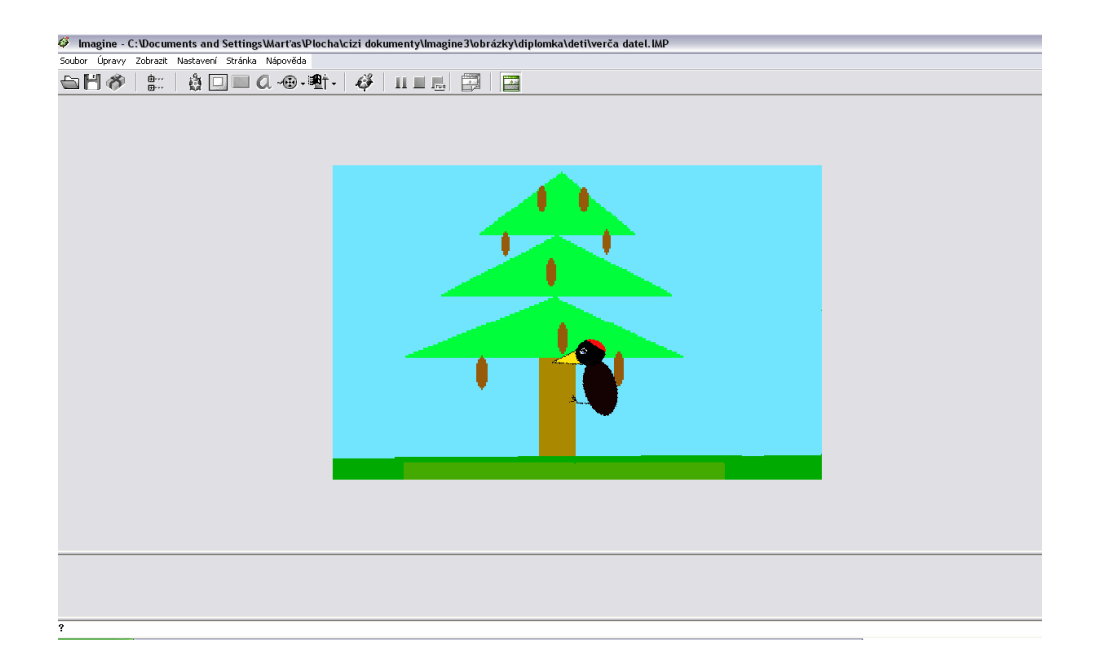

Obr. 40

#### *4.2.3. Projekt* č*.3. – Louka*

 Projekt č.3. je téměř stejně složitý jako první projekt, ovšem obsahuje pouze jeden objekt. U tohoto objektu děti vytvářejí jak animaci v Logu, tak animaci v Imagine. Tyto animace jsou velice podobné animacím z předchozích projektů, které už děti vytvářely. Snažila jsem se, aby děti pracovaly již více samostatně, ale bylo nutné jim neustále pomáhat, a to hlavně s úkoly ve kterých pracovaly v programu Imagine a vytvářely procedury pro daný pohyb.

#### Daniel

#### Úkol č.1. – Motýl

 Prvním úkolem dětí bylo vytvořit obrázek motýla, který se vytváří v programu Logo. Dětem jsem tuto práci zadala samostatně a dala tím volnost jejich fantazii. Jen jsem jim poradila, ať využijí panelu animace. V tomto panelu je totiž pod příkazem animace nástroj Převrátit vodorovně nebo Převrátit svisle. Při vytváření obrázku motýla se tohoto příkazu dá využít pro tvorbu křídel a to tak, že vytvoříme pouze jedno křídlo, okopírujeme ho a překlopíme, aby obě křídla byla shodná (Obr. 41).

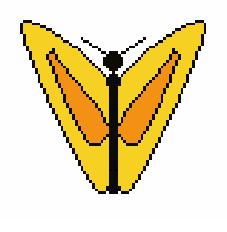

Obr. 41

 Motýla měl Dan hotového, ale nehýbal křídly. Aby mohl motýl hýbat křídly, bylo nutné vytvořit animaci. Tento druh animace se vytváří v Logu a je velice podobný animaci, která byla použita u projektu č.2. Poradila jsem mu, že k tomu, aby motýl hýbal křídly, musíme jako u objektu datla vytvořit druhý záběr jeho pohybu. Sám přišel na to, že v druhém záběru bude mít motýl sklopená křídla. Tento záběr si pomocí panelu pro animaci samostatně vytvořil a v tu chvíli jeho motýl pohyboval křídly.

 Dalším úkolem Dana bylo vytvořit takovou animaci, ve které by motýl nehýbal křídly jen na jednom místě, ale létal při tom dokola po kružnici . Věděl, že vytváření této animace bude podobné jako u objektu Slunce, ale nevěděl jak začít. Poradila jsem mu proto, že první část této druhé animace se bude vytvářet v Logu. Jeho úkolem bylo vytvořit animaci, která bude mít 36 fází při úhlu 360 stupňů, jako tomu bylo u prvního projektu. Co znamená pojem úhel, děti věděli již z prvního projektu, jen jsem Danovi zopakovala, jak se tyto fáze vytvářejí a zbytek práce už dokončil sám.

 Motýl měl vytvořené všechny fáze pro daný pohyb, ale ještě zbývalo ho naprogramovat na tento pohyb. Tato část dělala Danovi značné problémy. Z tohoto důvodu jsem mu dané procedury a příkazy opět napsala na tabuli a ukázala mu, jako u prvního projektu, jak se vytvářejí. Po dokončení tohoto úkolu už motýl nejen hýbal křídly, ale mohl se pohybovat i po kružnici.

#### Úkol č.2. – Louka

 Pozadí si Dan dotvořil samostatně podle svých představ. Pouze jsem mu připomněla, aby pro vytváření květů a listů rostlin využil geometrických tvarů. Když Dan dokončil své pozadí, tak ho uložil a vložil ke svému objektu. Společně jsme ještě vytvořili tlačítko pro spouštění animace a projekt byl hotový (Obr. 42). Jediný problém, který při vytváření pozadí nastal, byla velikost kreslící plochy. Děti ji měly často nastavenou na velice malé měřítko a bylo potom potřeba ji zvětšit ku svému vytvořenému pozadí. Toho se docílí kliknutím pravým tlačítkem myši na plochu v Imagine a potvrzením příkazu Změň stránka1.

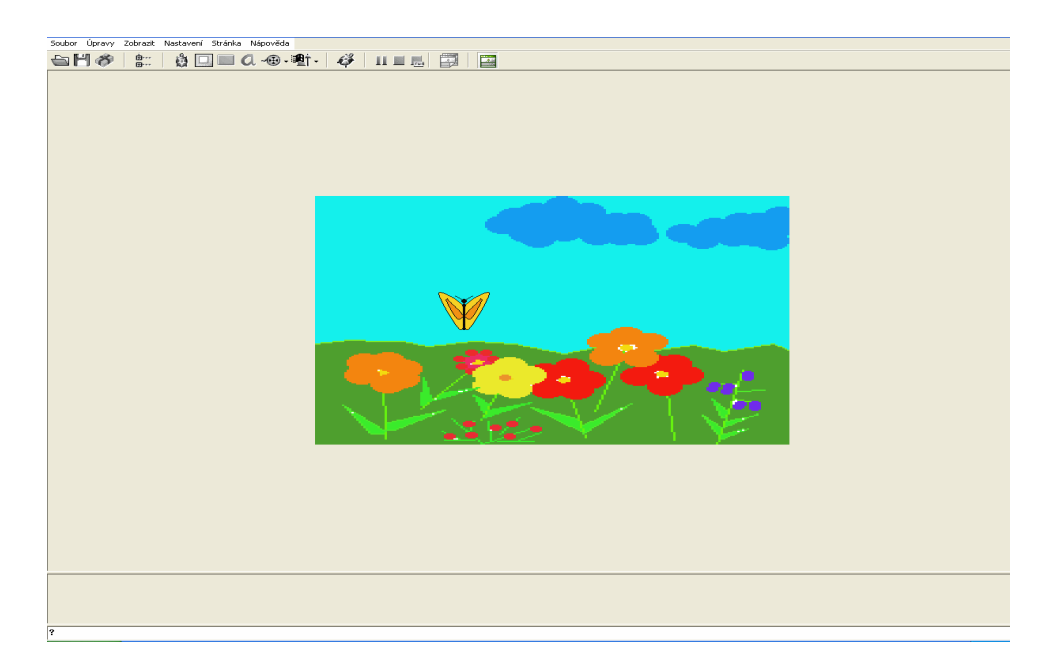

#### Petr

#### Úkol č.1. – Motýl

 Petr měl s vytvářením obrázku motýla problém. Poradila jsem mu, stejně jako Danovi, jak pracovat s překlápěním obrázků, ale nevyužil toho a rozhodl se, že obrázek motýla vytvoří samostatně (Obr. 43). Samozřejmě poté zjistil, že kdyby využil těchto nástrojů, byl by jeho obrázek hotov rychleji.

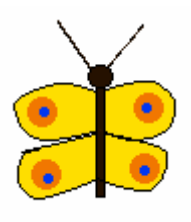

Obr. 43

 Při vytváření první části animace jsem Petrovi řekla, že tento druh animace bude podobný jako u objektu datla, a že jeho úkolem bude vytvořit takovou animaci, díky které by motýl hýbal křídly. Oba záběry animace si už Petr vytvořil téměř bez mé pomoci.

 V další fázi, kde měl Petr vytvářet animaci pro pohyb po kružnici, pochopil, že musí vytvořit podobnou animaci jako u objektu Slunce. Jen nepochopil, proč má vytvářet 36 animací při úhlu 360 stupňů. Řekla jsem mu, ať si vzpomene, co jsem jim o úhlu řekla u prvního projektu. Zbytek práce už byl schopen dokončit téměř samostatně.

 Jako u Dana nastaly potíže v poslední části, kdy měl Petr objekt naprogramovat, aby plnil námi vytvořenou animaci. Procedury a příkazy jsem mu napsala na tabuli a krok po kroku mu vysvětlila, jak se vytvářejí.

#### Úkol č.2. - Louka

 Stejně jako Dan si i Petr vytvořil své pozadí samostatně. Společně jsme dotvořili jen tlačítko pro spouštění animace a i Petr měl projekt Louka hotový (Obr. 44).

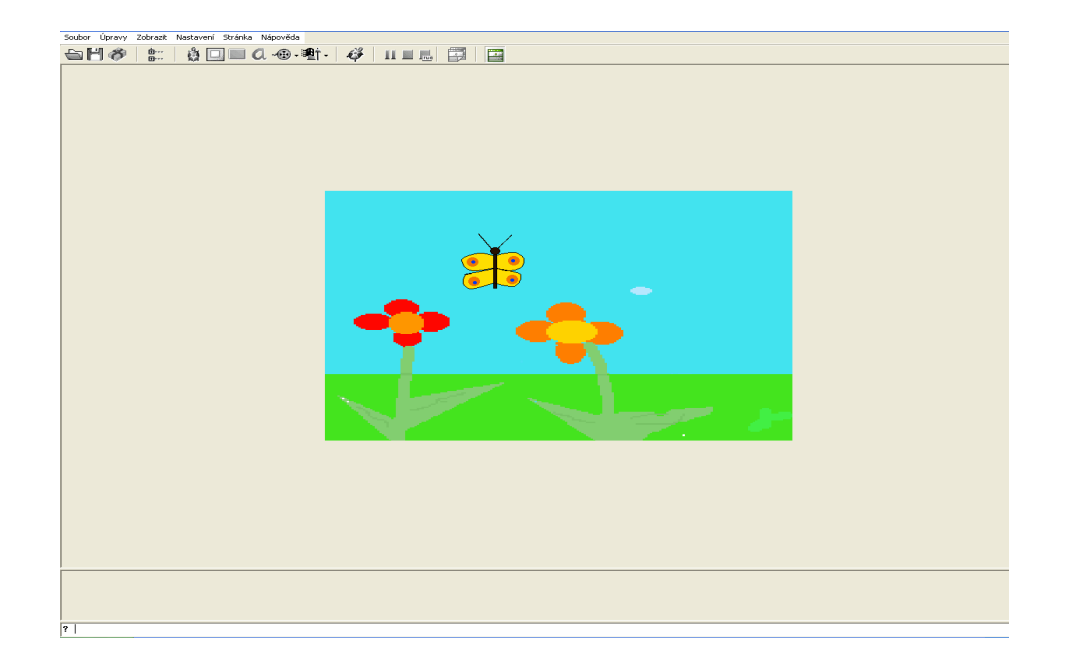

Obr. 44

#### Veronika

#### Úkol č.1. – Motýl

 Veronika neměla, jako v předchozích projektech, s vytvářením obrázků žádný problém (Obr. 45). Obrázek motýla vytvořila samostatně a rychle. Větší problém Veronice dělalo vytváření animací a záběrů pohybu. Věděla, že pokud má motýl hýbat křídly, musí mít animace několik záběrů pohybu. Sama také po chvíli přišla na to, jaké záběry to budou a s mojí pomocí je i vytvořila.

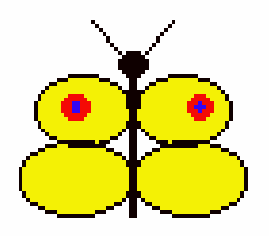

Obr. 45

 V druhé části měla Veronika vytvořit animaci, ve které by motýl létal po kružnici kolem dokola. Jako chlapcům jsem i ji vysvětlila, jak a kolik fází animace vytvořit. Ukázala jsem ji podobnost s animací u objektu slunce a zbytek práce si už dokončila sama.

 Jako oba chlapci měla i Veronika největší potíže se samotným programováním. Příkazy a procedury měla napsané na tabuli a s postupem jsem ji poradila. Po dokončení procedur i její motýl vykonával pohyb na který ho naprogramovala.

#### Úkol č.2. – Louka

 Při vytváření pozadí Veronika využila naprosto své fantazie. Vše vytvořila samostatně, jen tlačítko pro spouštění animace vytvořila s mojí pomocí (Obr. 46).

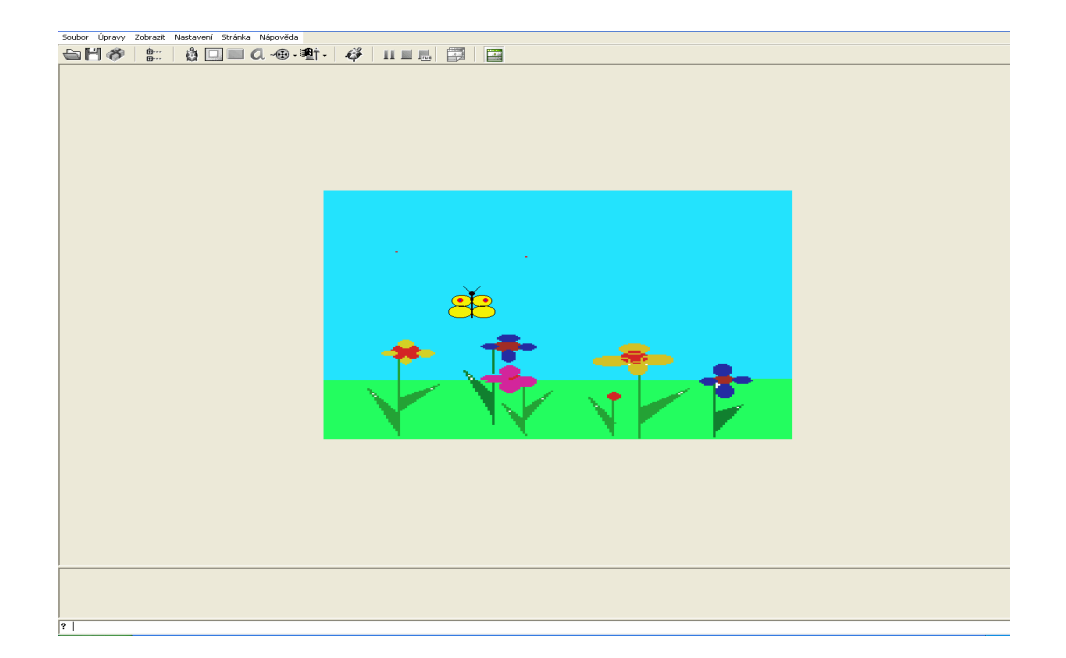

Obr. 46

## **6. Složit**ě**jší projekty tvo**ř**ené pomocí grafického editoru**

 Samozřejmě kromě předchozích jednoduchých projektů, lze vytvořit i složitější projekty, a to pomocí více objektů a jejich složitějších animací. Tyto projekty nejsou příliš vhodné pro děti, protože jsou pro ně velmi složité. Slouží pouze jako ukázka toho, jaké jiné projekty a animace se dají pomocí tohoto grafického editoru vytvořit. Určitou alternativou je použít několika objektů z jiných projektů nebo násobení objektů a vytvořit tím nový projekt. Tato alternativa využívá skládání a kombinování objektů a jejich animací. Ve svých projektech Rybník, Les II a Louka II jsem využila nejenom objektů a animací z předchozích projektů, ale vytvořila jsem i objekty a animace nové.

#### **6.1. Projekt Rybník**

 V předchozích případech jsme pracovali pouze s jedním nebo dvěma objekty a jejich animací. V tomto projektu budeme pracovat s pěti objekty, kde každý z těchto objektů bude mít svou vlastní animaci .

#### Objekt 1

 Objekt 1 se nazývá Kachna (Obr. 47). Celý tento objekt a jeho animace jsou tvořeny pouze v programu Logo, což znamená, že vytváření této animace, ale i samotný pohyb, je podobné jako u objektu Datel. Animace se opět skládá ze 2 záběrů pohybu a při spuštění této animace objekt Kachna hýbá hlavou.

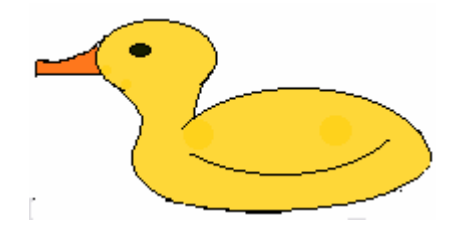

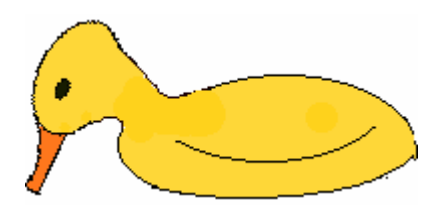

Obr. 47

 Tyto dva objekty jsou totožné a plní tentýž druh pohybu. Jsou to objekty Kačenka 1 a Kačenka 2. Tyto objekty jsou opět tvořeny pomocí jednoduchých tvarů jako je kružnice, elipsa a trojúhelník (Obr 46). Jejich pohyb je založen na pohybu z místa na místo pomocí příkazu **každých 100[usecka vp 180]**. Samozřejmě, aby se tento objekt pohyboval z místa na místo tam a zpět a přitom se otáčel dle směru pohybu, musíme tomuto objektu v programu Logo vytvořit ještě jeden záběr pohybu a to takový, ve kterém bude objekt osově převrácený (Obr. 48).

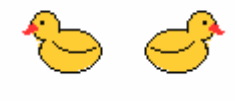

Obr. 48

Objekt 4

 Objekt 4 má název Komár (Obr. 49). Je tvořen podobným způsobem jako objekt Motýl z projektu Louka. Jeho animace se skládá ze dvou animací v Logu a procedur *komár*: **opakuj 36[usecka3 vp 10],** *usecka3*: **opakuj 2[do 5 cekej 60]**, *komár1***: každých 20[komar].** Aby se mohl i tento objekt pohybovat po kružnici jako objekt Motýl, musíme i jemu vytvořit v programu Logo 36 fází pohybu dle úhlu 360 stupňů. Pokud chceme, aby ještě tento objekt hýbal křídly, vytvoříme ještě jeden záběr jeho pohybu (Obr. 47).

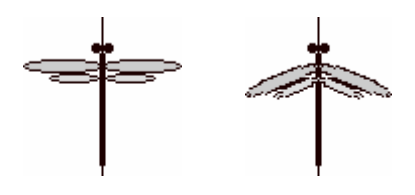

Obr. 49

#### Objekt 5

 Pátým objektem je Vážka (Obr. 50). Animace tohoto objektu je stejná jako u předchozího objektu Komár, tudíž i postup vytváření této animace je stejný. Opět v Logu rozložíme náš pohyb na 36 fází dle úhlu 360 stupňů a v Imagine k němu vytvoříme dané procedury.

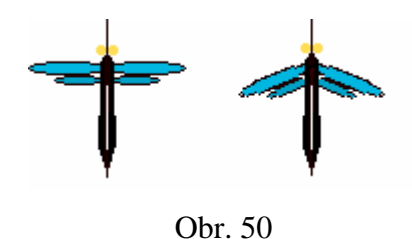

 Pokud jsou vytvořeny všechny objekty a jejich animace, vytvoříme pozadí do kterého naše objekty vložíme. Samozřejmě nesmíme zapomenout naše objekty umístit do určité pozice v které se budou nacházet pokaždé, když projekt spustíme. Také můžeme vytvořit tlačítko, které bude naši animaci spouštět (viz. Projekt č.1 – Obloha). Projekt Rybník je hotový (Obr. 51).

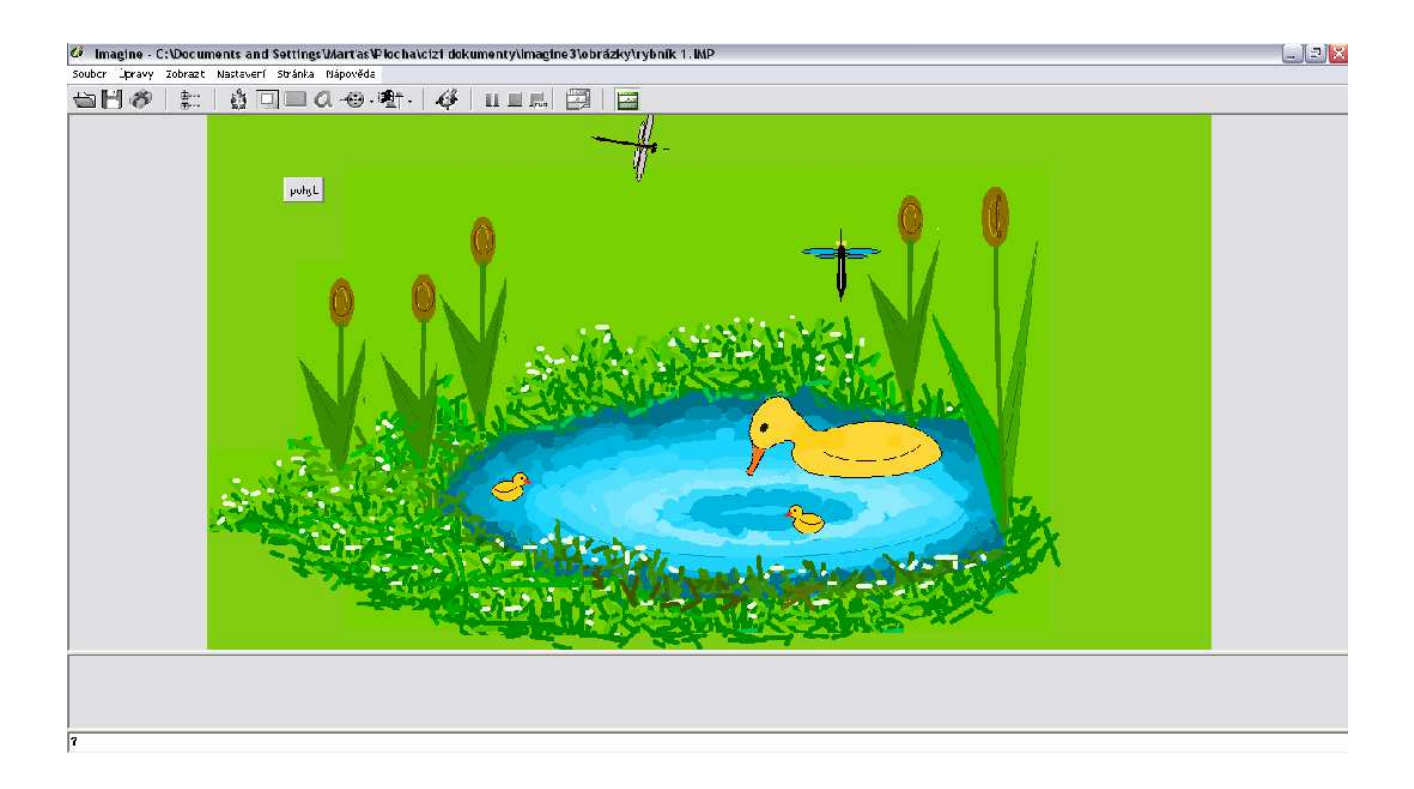

Obr. 51

## **6.2. Projekt Les**

 V tomto projektu budeme vytvářet sedm objektů a jejich animace. Dva typy z nich byly použity již v předchozích projektech a některé z nich jsou použity dvakrát.

#### Objekt 1

 Objekt 1 se nazývá Ježek (Obr. 52). Tento obrázek vznikl z trojúhelníku a elipsy. Animace tohoto objektu je složena ze 2 záběrů pohybu, 2 fází pohybu a procedur podobně jako u objektu Kačenka 1,2. Rozdíl je jen v tom, že objekty Kačenka 1,2 jsou tvořeny pouze jedním záběrem pohybu. Dané procedury jsou *ježek* : **každých 100[jezek2 vp 180]** a *ježek2* : **opakuj 20[do 15 cekej 150].** 

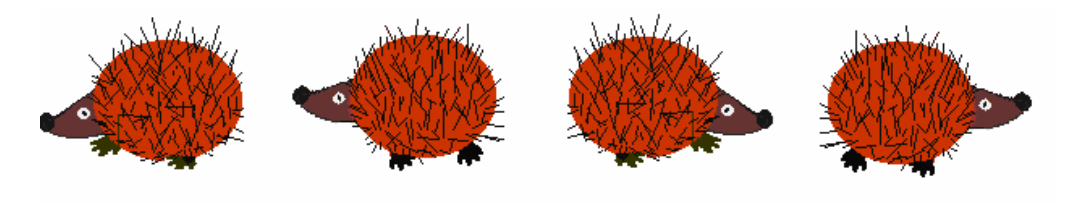

Obr. 52

Objekt 2

 Objekt 2 se nazývá Datel. Je shodný s datlem v Projektu č.2 a i jeho animace je shodná (viz Obr.16, 17). Lze samozřejmě použít jiný nebo složitější obrázek.

Objekt 3

 Objektem 3 je objekt Sluníčko (Obr. 53). Animace tohoto objektu je shodná s objektem Sluníčko v projektu Obloha.

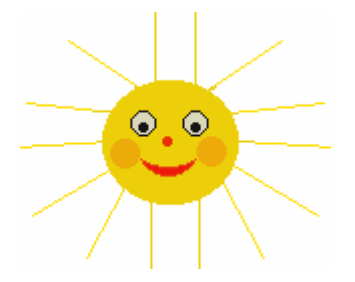

Obr. 53

 Objekty 4,5 jsou shodné, ale mají různou animaci. Jsou to objekty Mrak a Mráček. Jsou tvořeny soustavou kružnic a elips jako v projektu Obloha (Obr. 54). Animace objektu Mrak je složena z 1 záběru, 1 fáze a procedur *mrak*: **každých 100[usecka vl 180]** a *usecka*: **opakuj 20[do 10 cekej 60].** Animace objektu Mráček je složena z procedury *mrá*č*ek*: **každých 20[do 5].** Rozdíl v animacích objektu Mrak a Mráček je v tom, že Mráček se nepohybuje z jednoho místa na druhé a zpět, ale pohybuje se plynule po obrazovce.

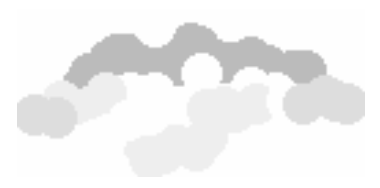

Obr. 54

Objekt 6,7

 Objektem 6,7 jsou Vrána 1 a Vrána 2 (Obr. 55). Tyto dva objekty mají také shodnou animaci. Jejich animace je složena z pohybu rozděleného do 1 záběru, 2 fází a procedury s příkazem **každých 20[do 5]** .

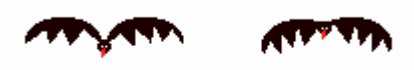

Obr. 55

 Náš projekt Les je téměř hotový. Dotvoříme ještě pozadí, tlačítko pro spouštění animace a dané pozice objektů (Obr. 56).

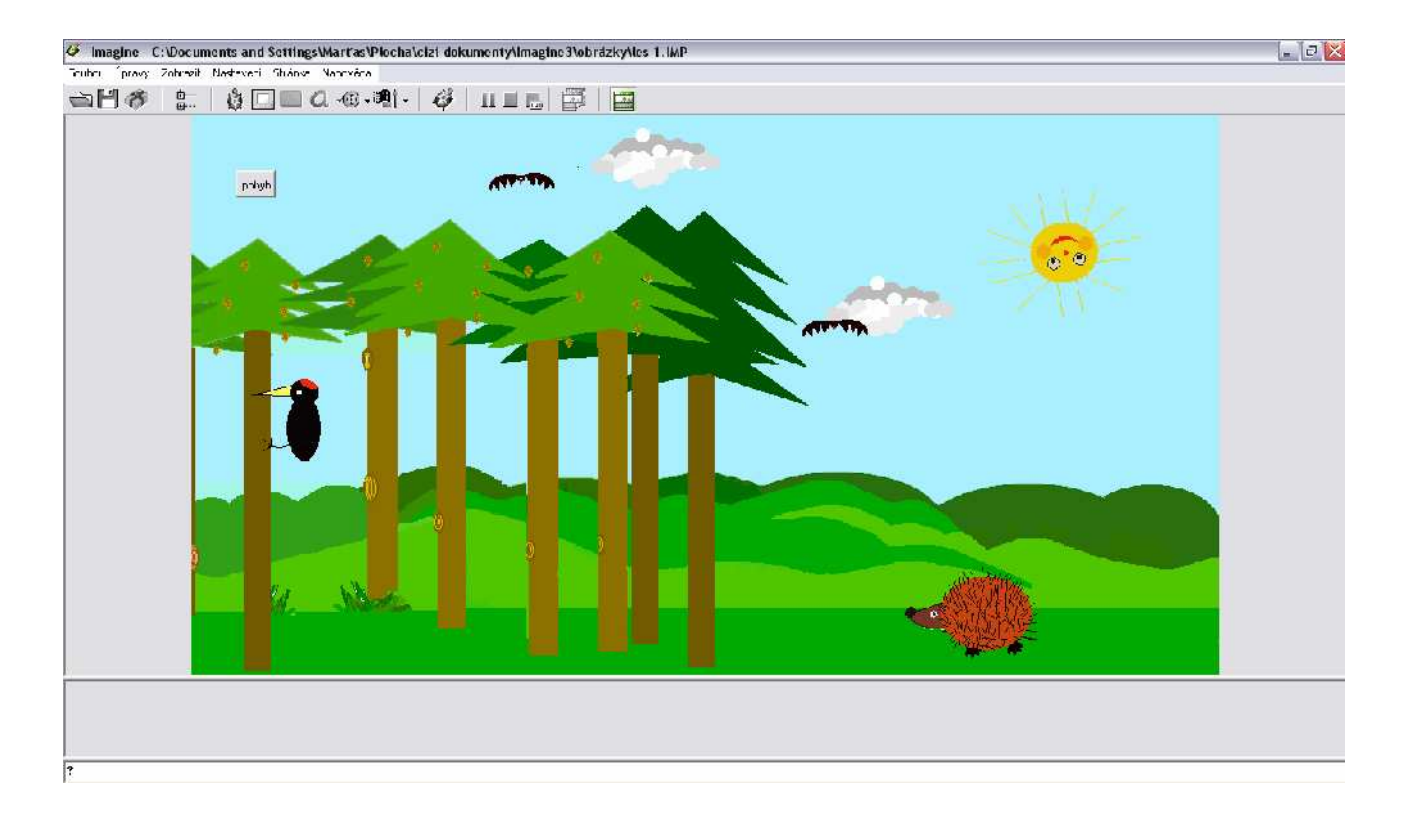

Obr. 56

### **6.3. Projekt Louka**

Objekt 1

 Náš objekt 1 v projektu Louka se nazývá Stonožka (Obr. 57). Obrázek stonožky je složen soustavou kružnic. Animace tohoto objektu je složena ze 2 záběrů, 2 fází pohybu a procedur *stonozka*: **každých 100[stonozka2 vp 180]**, *stonozka2*: **opakuj 20[do 10 cekej 60]**.

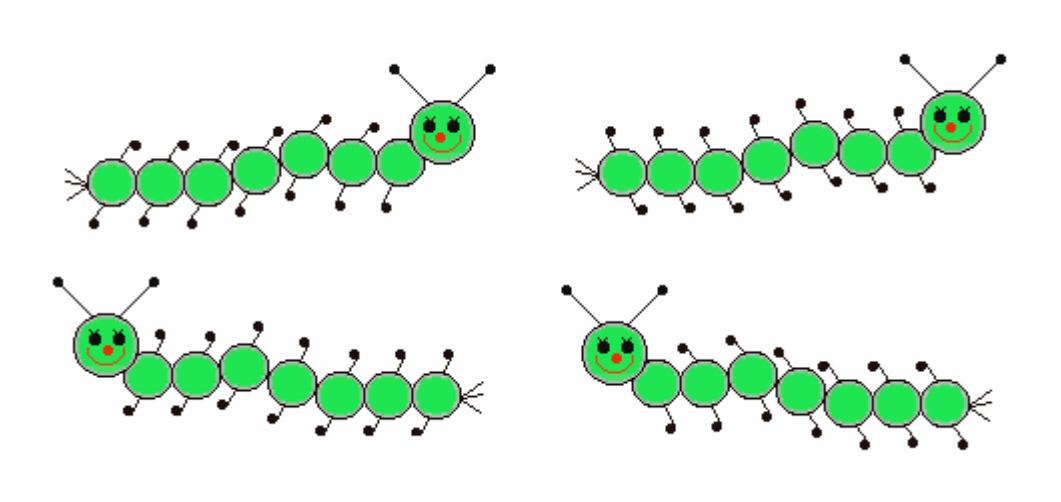

Obr. 57

#### Objekt 2

 Objekt 2 se nazývá Motýl 1 (Obr. 58). Obrázek motýla je vytvořen stejným způsobem jako v projektu Louka a to pomocí elips a kružnic. Animace tohoto objektu se skládá z 36 záběrů, 2 fází a procedur *motýl1*: **každých 20[kolo],** *kolo*: **opakuj 21[usecka vp 10]** a *usecka*: **opakuj 2[do 5 cekej 70].** 

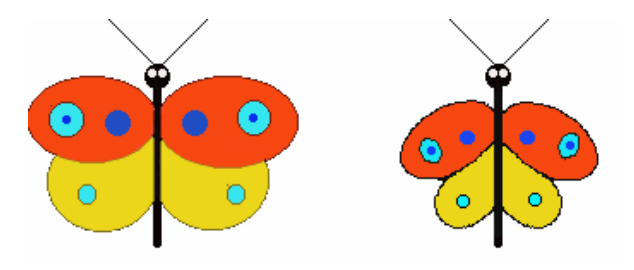

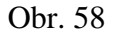

Objekt 3

 Objekt 3 se nazývá Motýl 2 (Obr. 59). Je animací, tedy počtem záběrů a fází, shodný s objektem 2, liší se jen číselnými hodnotami procedur. Tyto procedury jsou *motýl2*: **každých 20[kolo2],** *kolo2*: **opakuj 36[usecka2 vp 10]** a *usecka2*: **opakuj 2[do 10 cekej 70].**

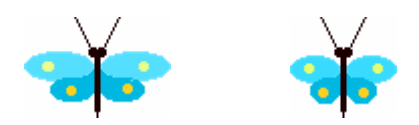

Obr. 59

Objekt 4,5

 Objekt Včela a Včelička jsou objekty 4,5 (Obr. 60). Jejich animace i podoba jsou shodné. Animace se opět skládá ze 2 záběrů, ale z 1 fáze. Její procedury jsou *vcela*: **každých 100[vcela2 vp 180]** a *vcela2*: **opakuj 20[do 10 cekej 80].**

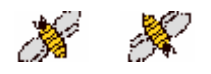

Obr. 60

Objekt 6

 Objektem 6 je Včelka. Je shodná s podobou těch předchozích objektů 4,5, ale liší se animací, která je podobná s objektem Motýl 1,2. Opět se animace skládá ze 36 záběrů, 1 fáze a procedur *vcelka*: **opakuj 36[vcelka1 vl 10]**, *vcelka1*: opakuj **2[do 15 cekej 100]**, *vcelka2*: **každých 20[vcelka].** 

 Tímto objektem je náš projekt téměř hotov. Jako v předchozích případech vytvoříme ještě tlačítko pro spuštění animace, každému objektu přidělíme určitou pozici a samozřejmě dotvoříme pozadí dle své fantazie ( Obr. 61).

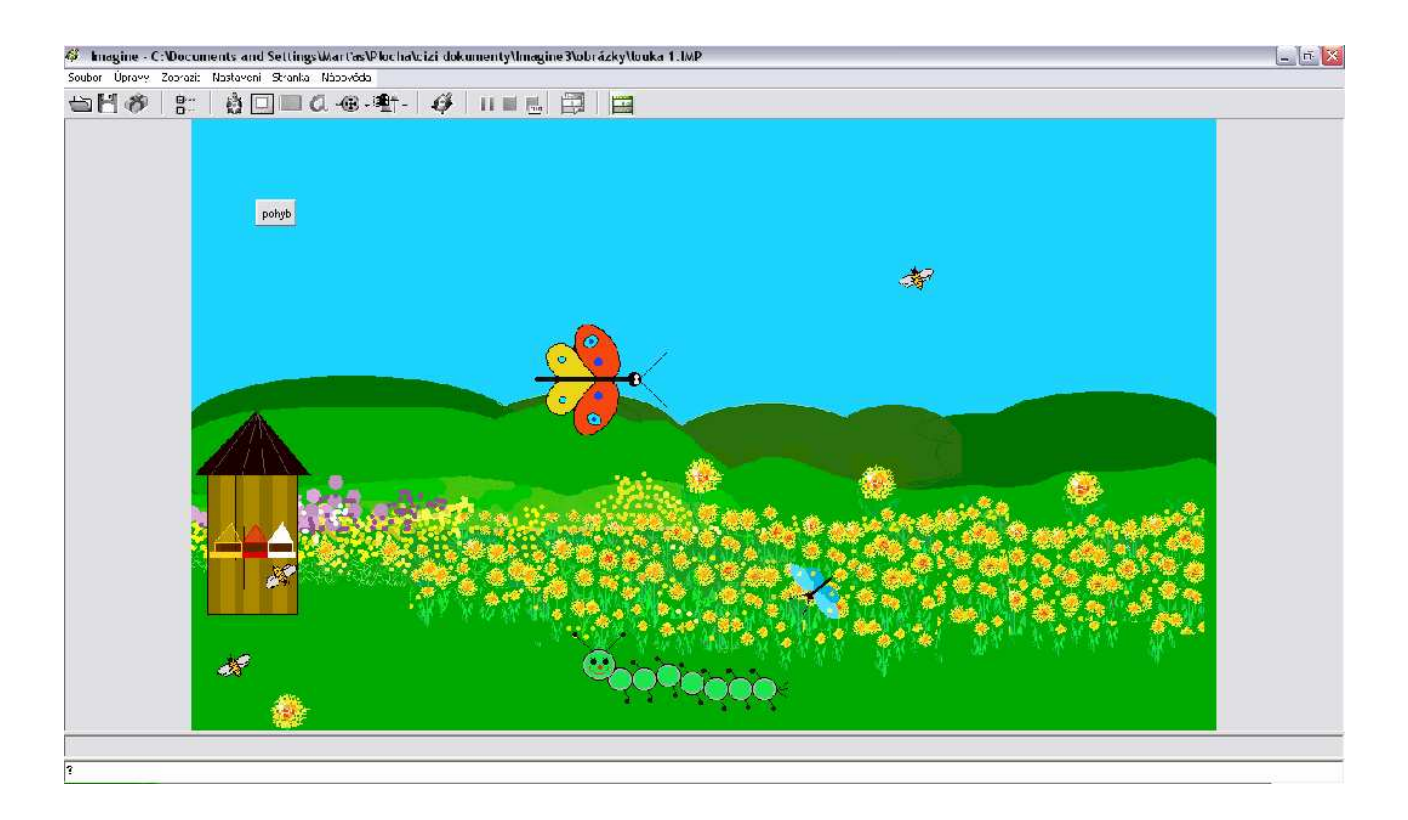

Obr. 61

## **7. Další typy animací**

 Poslední část své práce jsem zaměřila na tvorbu jednoduchých animací v Logu. Tato část práce by měla sloužit jako námět pro další projekty, které se dají pomocí tohoto programu vytvářet a také jako námět pro vytváření jednoduchých obrázků. Každý objekt je tvořený pomocí soustavy geometrických tvarů a u každého objektu je zobrazen a zapsán počet záběrů animace.

#### Beruška

 Animace tohoto objektu je tvořena ze 2 záběrů a po spuštění této animace objekt Beruška hýbe křídly (Obr. 62).

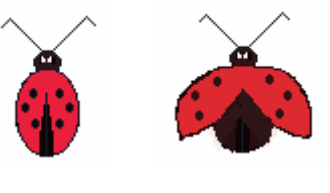

Obr. 62

#### Pavouk

 Animace tohoto objektu je shodná s předchozí. Pavouk po spuštění hýbe nohama (Obr. 63).

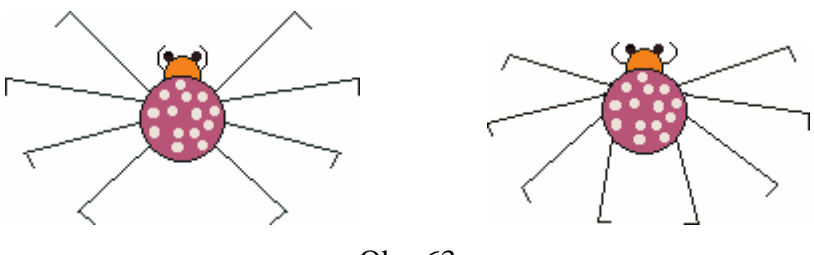

Obr. 63

#### Brouk

 Objekt Brouk je složen ze dvou záběrů animace a po spuštění Brouk hýbe nohama (Obr. 64)

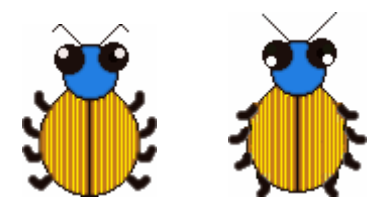

Obr. 64

Panák

 Tato animace je opět složena ze dvou záběrů pohybu. Po spuštění hýbe panák nohama a deštník mění barvy (Obr. 65).

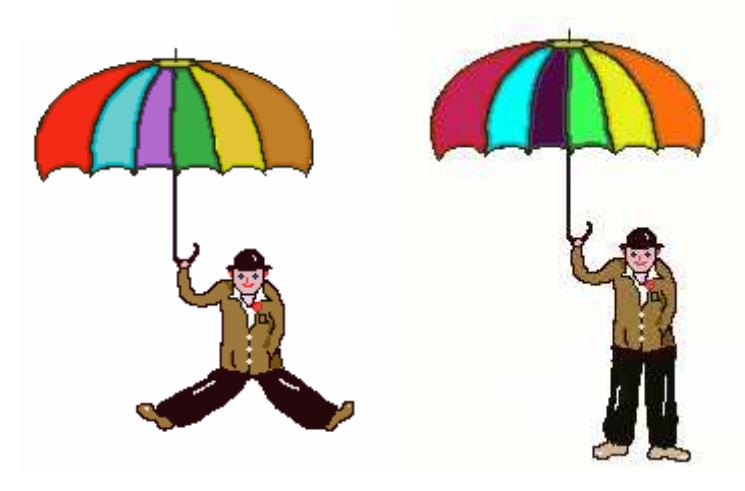

Obr. 65

Domeček

Animace objektu Domeček je složena ze čtyř záběrů (Obr. 66).

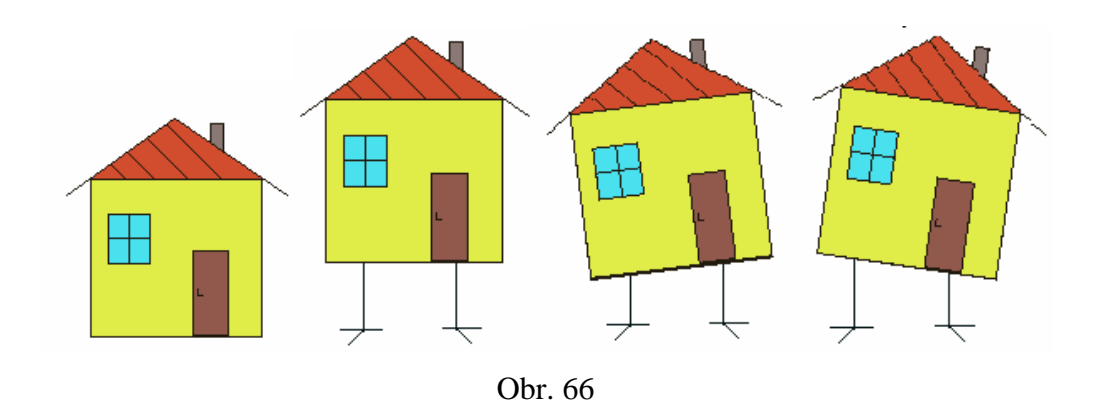

#### Kočička

 Animace Kočičky se skládá ze dvou záběrů. Po spuštění animace objekt Kočička hýbe hlavou (Obr. 67).

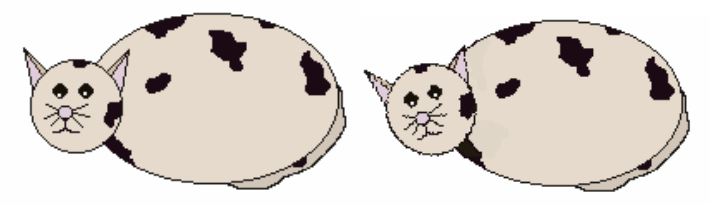

Obr. 67

## Králík

Animace objektu Králík se skládá ze tří záběrů (Obr. 68).

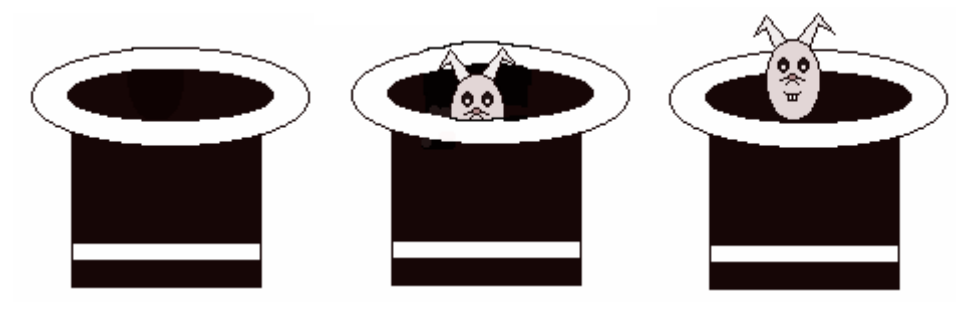

Obr. 68

## Šibal

Animace objektu Šibal se skládá ze čtyř záběrů (Obr. 69).

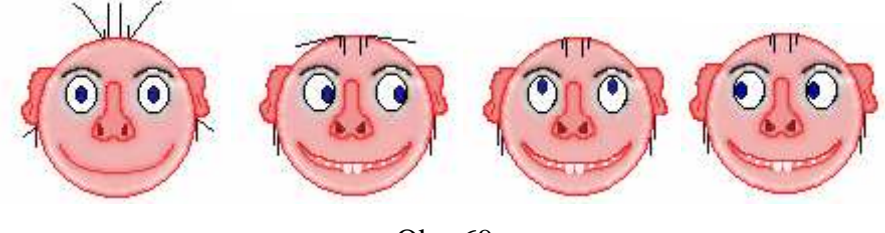

Obr. 69

## Panák

Objekt panák a jeho animace se skládá ze dvou záběrů (Obr. 70).

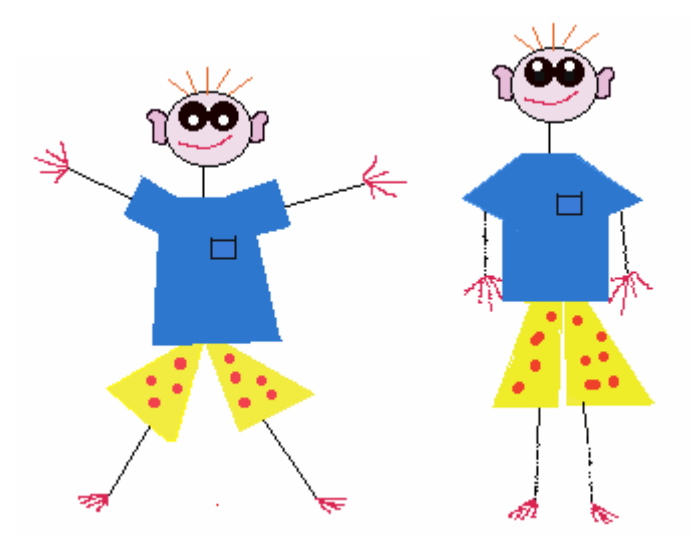

Obr. 70

Tužka

Animace objektu Tužka je složena ze dvou záběrů (Obr. 71).

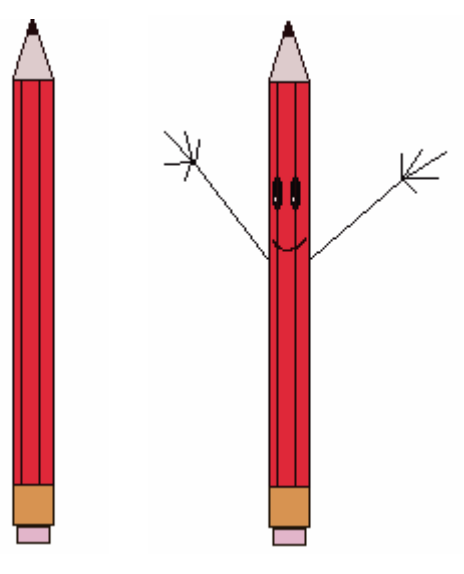

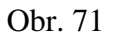

## Želva

Animace Želvy je složena ze čtyř záběrů (Obr. 72).

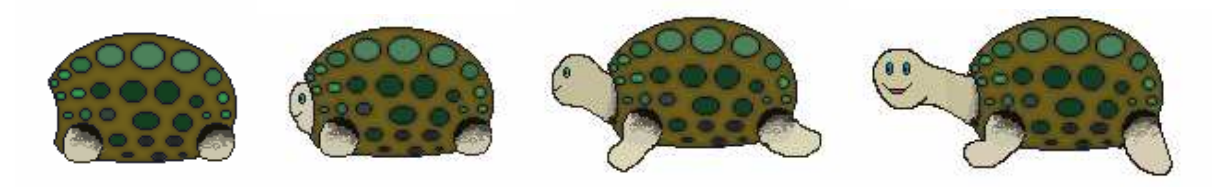

Obr. 72

### Prase

Animace objektu Prase se skládá ze dvou záběrů pohybu (Obr. 73).

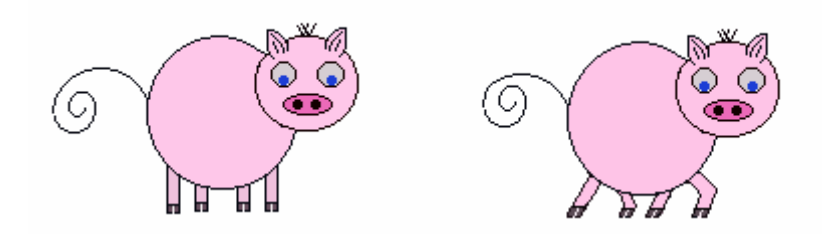

Obr. 73

## **8. P**ř**ehled p**ř**íkaz**ů **v Imagine**

 Na závěr své práce jsem se rozhodla napsat rejstřík některých základních příkazů pro animaci v Imagine. Tento rejstřík by měl posloužit jako vysvětlivky k příkazům mých projektů.

1) pohyb želvy

**do** č**íslo** – želva se posune dopředu

**vz** č**íslo** – želva se posune dozadu

**vl** č**íslo** – želva se otočí vlevo o počet stupňů

 **vp** č**íslo** – želva se otočí vpravo o počet stupňů

č**ekej** č**íslo** – program počká počet milisekund

 **sm**ě**r!** č**íslo** – nastaví směr natočení želvy

2) kreslící pero želvy

 **pn** – dá pero nahoru, želva nebude psát

 **pd** – dá pero dolů, želva bude psát

 **skryj** – želva bude neviditelná

**ukaž** – želva bude viditelná

3) mazání stránky

**maž** – maže plochu stránky

**dom**ů – želvy se vrátí na původní místo

4) složené příkazy

**opakuj** č**íslo [p**ř**íkazy]** – opakujte příkazy v závorce

**každých** č**íslo [p**ř**íkazy]** – nekonečný proces, pořád opakuje příkazy

5) psaní textu

**piš n**ě**co** – vypíše text dolů mezi výpisy

 **text n**ě**co** – vypíše text u želvy

6) psaní a úpravy příkazů

 **p**ř**íkaz slovo** – naučí želvu nový příkaz

**konec** – ukončí psaní nového příkazu

7) příkazy s vykřičníkem a bez něho

 Příkazy zakončené vykřičníkem nastavují nějakou vlastnost želvy nebo prostředí. Tytéž příkazy bez vykřičníku sdělují stav této vlastnosti.

### **9. Záv**ě**r**

 Cílem mé diplomové práce bylo dokázat, že počítač nemusí sloužit pouze k zábavě, ale může rozvíjet geometrické poznatky a tvořivost řešením úloh nebo projektů, které mají blízko k dětské tvořivosti. V grafických editorech, s kterými jsme pracovali, žáci využili nejen pozorování, ale i experimentování. Projekty, které děti vytvářely, rozvíjely nejen schopnost představit si daný geometrický útvar, ale i manipulovat s ním a pracovat s jeho tvarem a barvou. Cílem mé diplomové práce nebylo jen rozvíjení geometrické představivosti, ale i osvojení si základních dovedností na počítači.

 Ve své práci jsem celkem podrobně popsala na svých projektech grafické editory Imagine a Logo. Popsala jsem nejen jejich funkce, ale i panely nástrojů a jejich využití. Sestavila jsem pomocí těchto programů soubor projektů, které jsou zaměřeny na dětskou animaci a kresbu obrázků pomocí geometrických tvarů. Tyto projekty jsem posléze vypracovala i s dětmi, abych si ověřila, zda jsou schopné již v mladším školním věku využít těchto programů. Pomocí těchto vypracovaných projektů jsem došla k závěru, že práce v Imagine je pro děti mladšího školního věku ještě složitá. Z tohoto důvodu bych tyto programy doporučila spíše učitelům, kteří učí na 2.stupni ZŠ.

 Součástí mé diplomové práce jsou také projekty, kde pracuji se složitějšími animacemi a obrázky. Chtěla jsem ukázat, že v těchto programech se dají vytvořit velice rozmanité animace a objekty. Tato část by měla sloužit jako námět pro další práci s animací a grafickými editory.

 Doufám, že moje diplomová práce poslouží nejen studentům studia Učitelství pro 1. a 2. stupeň, ale také učitelům základních škol k netradiční výuce matematiky.

## **10. Seznam použité literatury**

- [1] Tržilová, D.: Logo a matematika, Pedagogická fakulta JU Č.Budějovice, 1997
- [2] Kuřina, F.: Geometrie na 1. stupni základní školy, Pedagogický ústav v Hradci Králové, 1991
- [3] Blaho, A., Kalaš, I.: Imagine Logo Učebnice programování pro děti, Computer Press, a.s., 2006
- [4] Vaníček, J., Mikeš, R.: Informatika pro základní školy a víceletá gymnázia 2,3, Computer Press, a.s., 2006

## **11. P**ř**ílohy**

Součástí tištěné podoby diplomové práce jsou přílohy (CD) projektů, které jsem vytvořila a použila ve své práci.

Jedná se o tyto přílohy:

Příloha 1: Projekty Obloha, Les I a Louka I

Příloha 2: Projekty Rybník, Les II a Louka II

Příloha 3: Další typy animací